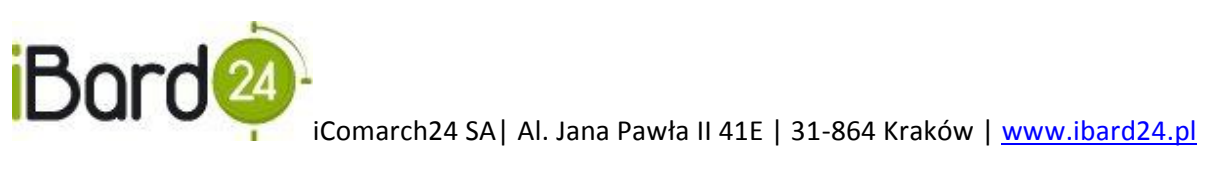

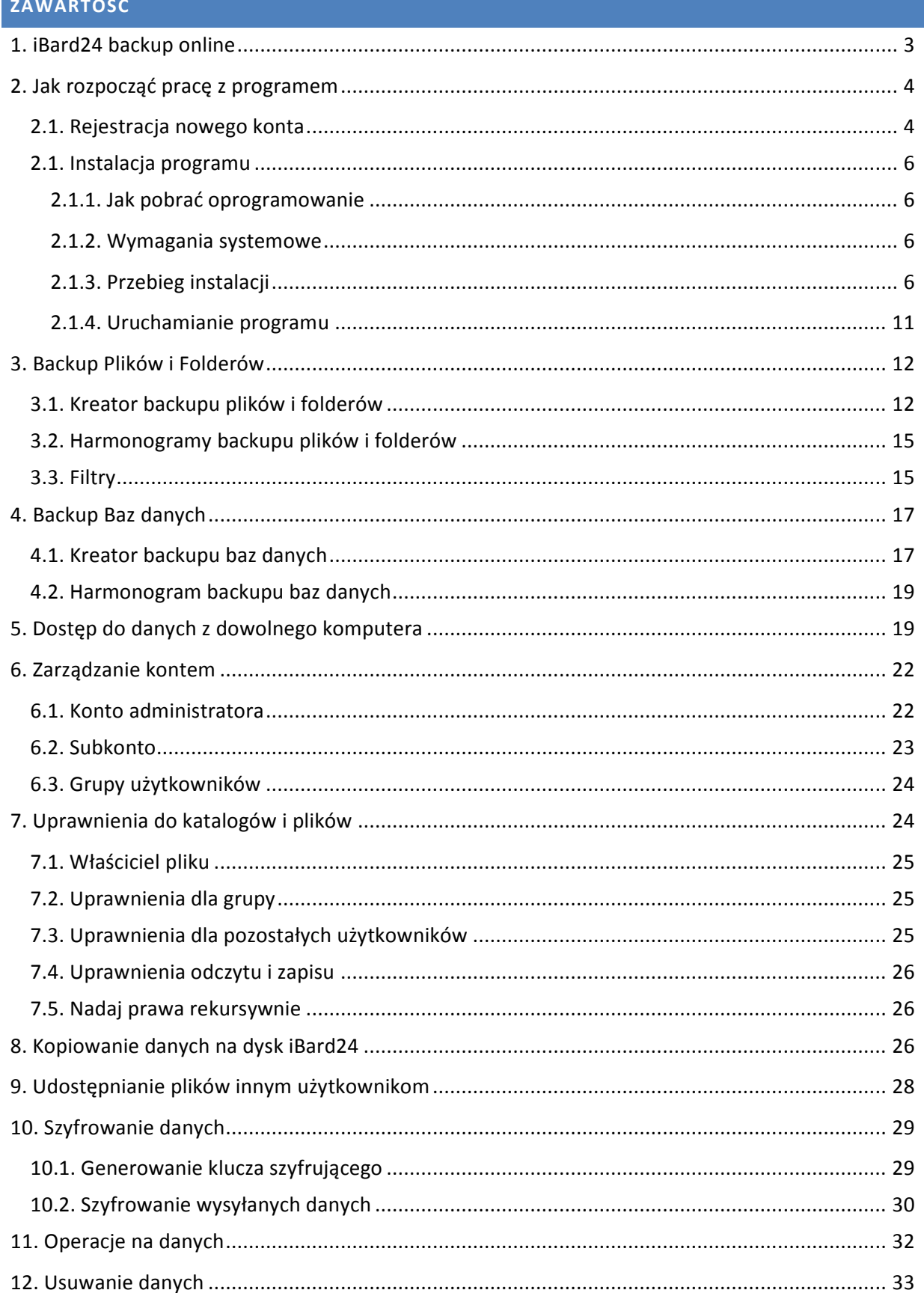

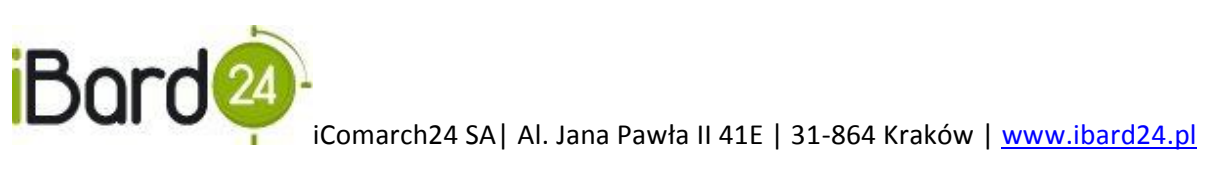

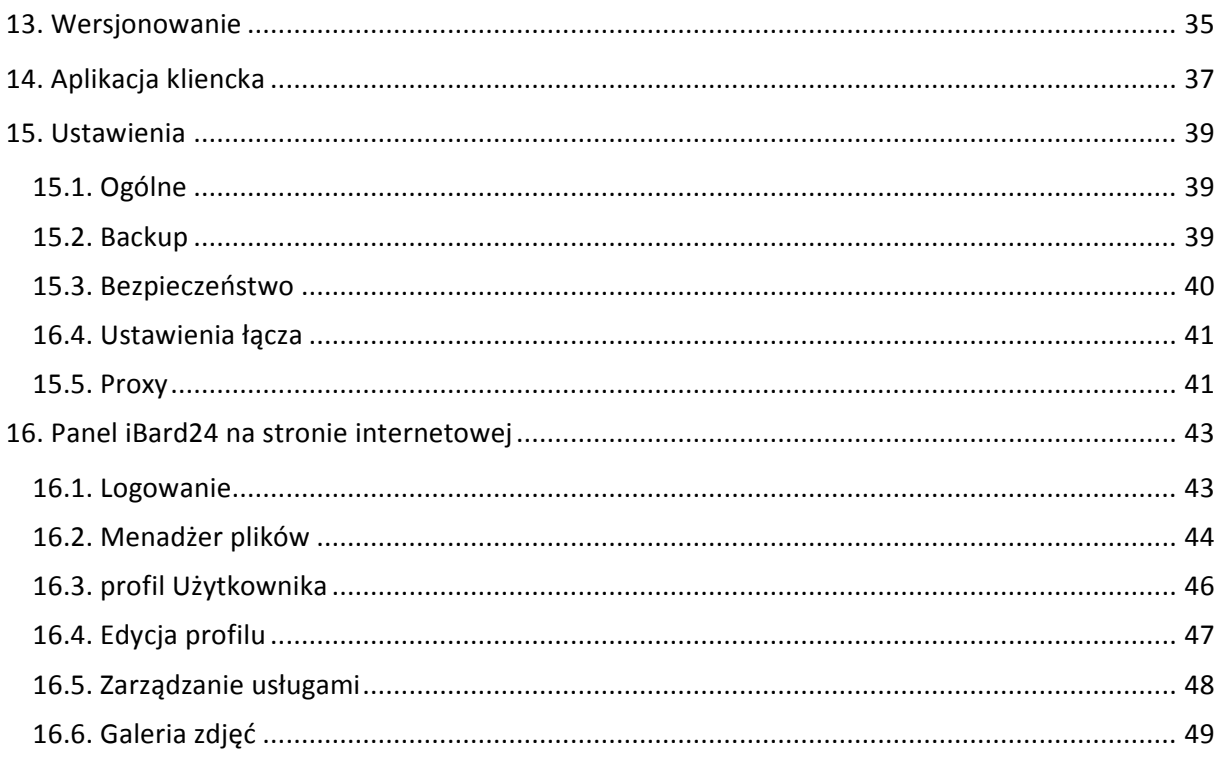

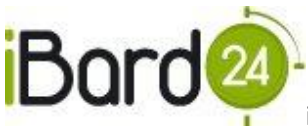

### <span id="page-2-0"></span>**1. IBARD24 BACKUP ONLINE**

Program iBard24 Backup Online to profesjonalna usługa do automatycznego wykonywania kopii zapasowych danych. Rozwiązanie dedykowane jest zarówno osobom indywidualnym jak i przedsiębiorcom. Pozwala przeprowadzid backup i archiwizację cennych plików pochodzących m.in. z systemów do zarządzania firmą. Dane przechowywane są na bezpiecznych serwerach Comarch Data Center.

Do głównych zalet programu zaliczamy:

- **Automatyzację procesu tworzenia kopii bezpieczeństwa plików i baz danych**, dzięki której backup wykonuje się w tle, bez ingerencji użytkownika. Nie istnieje potrzeba ciągłego kontrolowania pracy programu, który sam loguje się przy starcie systemu i wykonuje ustalone zadania.
- **Dostęp do danych na koncie iBard24 z dowolnego komputera i miejsca na świecie**, wystarczy jedynie połączenie internetowe.
- **System zarządzania kontem**  możliwośd tworzenia nowych użytkowników, przydzielania im przestrzeni konta i uprawnień odczytu/zapisu danych. Pozwala to na sprawną pracę grupową na plikach i folderach oraz pracę na odległośd pomiędzy pracownikami w różnych lokalizacjach firmy. Funkcjonalność podnosi poziom komunikacji wewnętrznej przedsiębiorstwa.
- **•** Bezpieczeństwo wysyłania i przechowywania plików podstawowe założenie przy tworzeniu oprogramowania. Dzięki iBard24 zachowane są najważniejsze normy bezpieczeństwa. Dane przesyłanie są przy pomocy protokołu SSL 128-bit, dodatkowo użytkownik ma możliwość zabezpieczenia danych za pomocą algorytmu szyfrującego AES-256 bit.
- **Udostępnianie wybranych plików i folderów innym użytkownikom iBard24**, co pozwala na współdzielenie plików w firmie lub udostępnianie wybranych danych znajomym.

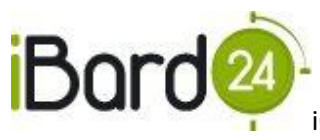

# <span id="page-3-0"></span>**2. JAK ROZPOCZĄD PRACĘ Z PROGRAMEM**

Wystarczy kilka chwil, aby w pełni zabezpieczyć swoje dane.

# <span id="page-3-1"></span>2.1. REJESTRACJA NOWEGO KONTA

Rejestracja nowego konta jest możliwa na dwa sposoby:

• przez stronę internetową [www.ibard24.pl](https://www.ibard24.com/backup/pl/registration), wybierając opcje "załóż konto" znajdującą się w górnym prawym rogu strony.

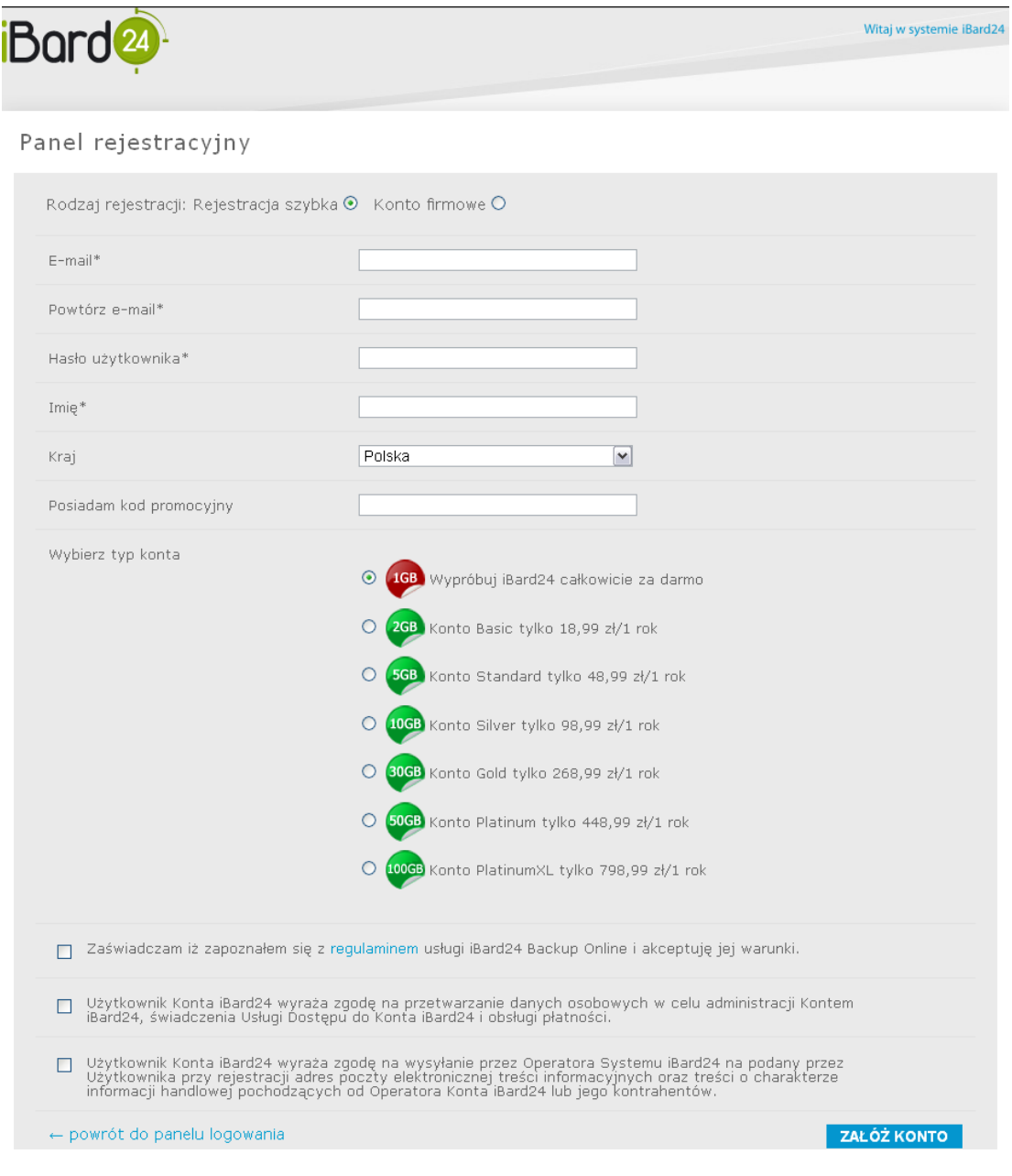

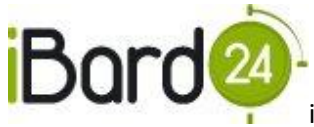

przez aplikację zainstalowaną na komputerze użytkownika, zaznaczając opcję **"Nie**   $\bullet$ posiadam konta, chcę zarejestrować nowe" i klikając "Dalej". Aplikacja otworzy okno z rejestracją.

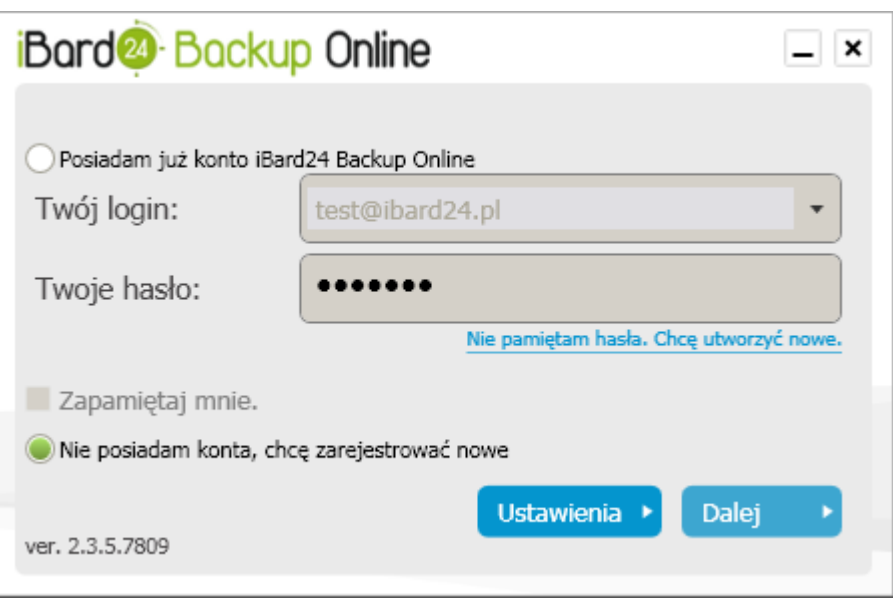

- 1. Wybierz rodzaj rejestracji odpowiedni dla siebie:
	- **"Rejestracja szybka"** tylko dla użytkowników indywidualnych,  $\bullet$
	- **"Konto firmowe"** tylko dla podmiotów gospodarczych.  $\bullet$
- 2. Wprowadź wymagane dane (dla rejestracji szybkiej):
	- adres e-mail, który będzie używany podczas korzystania z iBard24 Backup Online  $\bullet$
	- $\bullet$ hasło,
	- imię,
- 3. Wybierz typ konta.
- 4. Przeczytaj i zaakceptuj regulamin
- 5. Aby zakończyć rejestrację kliknij "ZAŁÓŻ KONTO"
- 6. Aby zalogowad się w systemie należy w pola: "**adres e-mail"** i "**hasło"** wpisad odpowiadające im dane podane w procesie rejestracji.

Konta płatne po rejestracji nie są w pełni aktywne, pełną funkcjonalność konto uzyskuje po opłaceniu usługi przez użytkownika. W tym celu należy zalogować się na stronie internetowej [www.ibard24.pl](https://www.ibard24.com/pl) i przejść do panelu płatności.

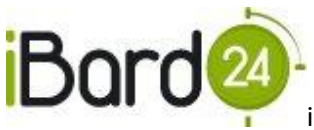

# <span id="page-5-1"></span><span id="page-5-0"></span>2.1. INSTALACJA PROGRAMU

# 2.1.1. JAK POBRAĆ OPROGRAMOWANIE

Pobierz iBard24 klikając link [www.ibard24.pl/pobierz](http://www.ibard24.pl/pobierz) (rozmiar pliku ok 5 MB).

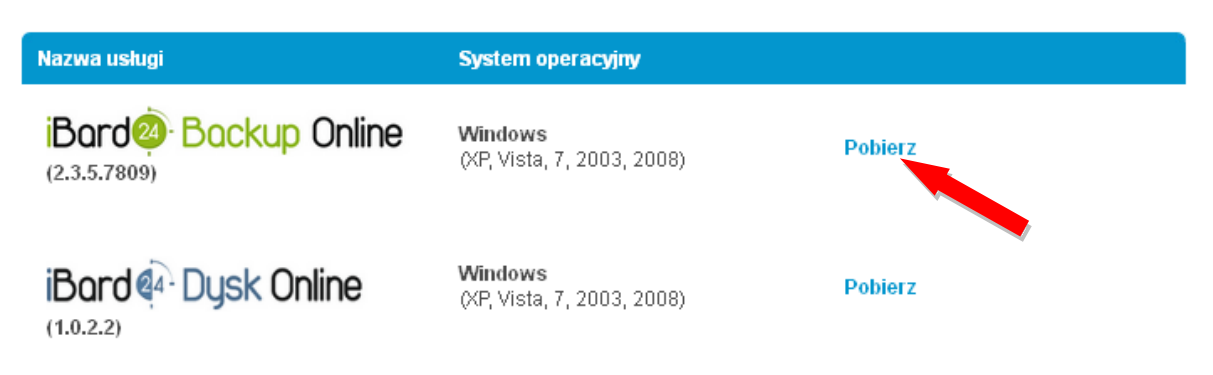

# Życzymy miłego użytkowania.

# <span id="page-5-2"></span>2.1.2. WYMAGANIA SYSTEMOWE

Sugerujemy sprawdzid wymagania systemowe **iBard24 Backup Online** przed instalacją programu:

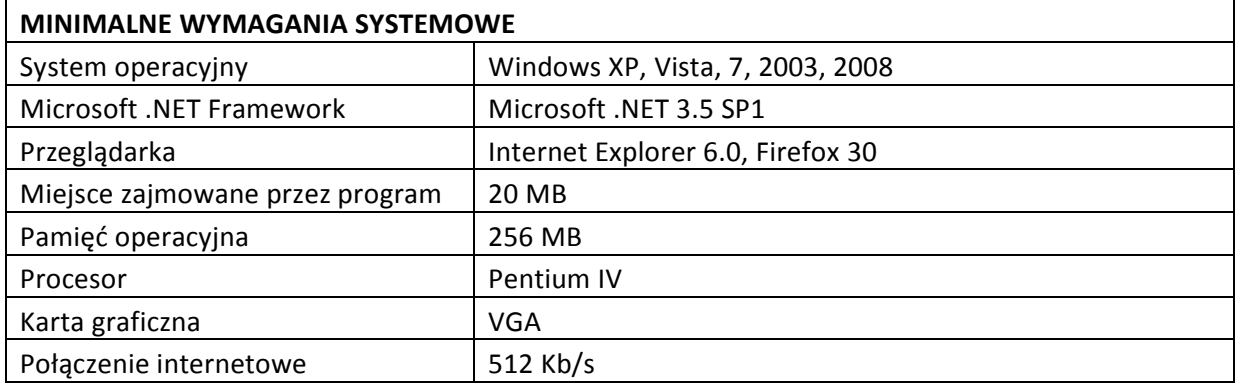

Jeśli potrzebujesz pomocy lub masz pytania – skontaktuj się z nami używając adresu e-mail: [pomoc@ibard24.pl](mailto:pomoc@ibard24.pl)

#### <span id="page-5-3"></span>2.1.3. PRZEBIEG INSTALACJI

1. Uruchom program instalacyjny iBard24 Backup Online, który otworzy kreator instalacji. **Naciśnij przycisk "Dalej".** 

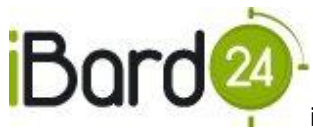

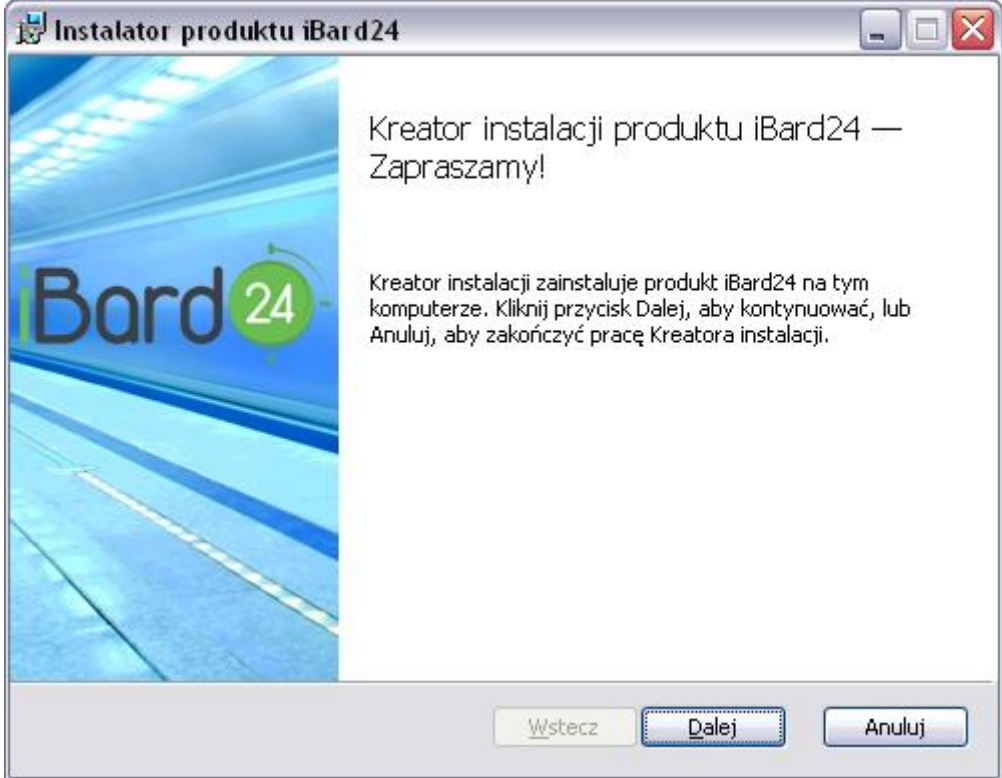

2. Przeczytaj warunki umowy i zaznacz pole, w którym akceptujesz jej warunki. Po czym naciśnij przycisk "Dalej".

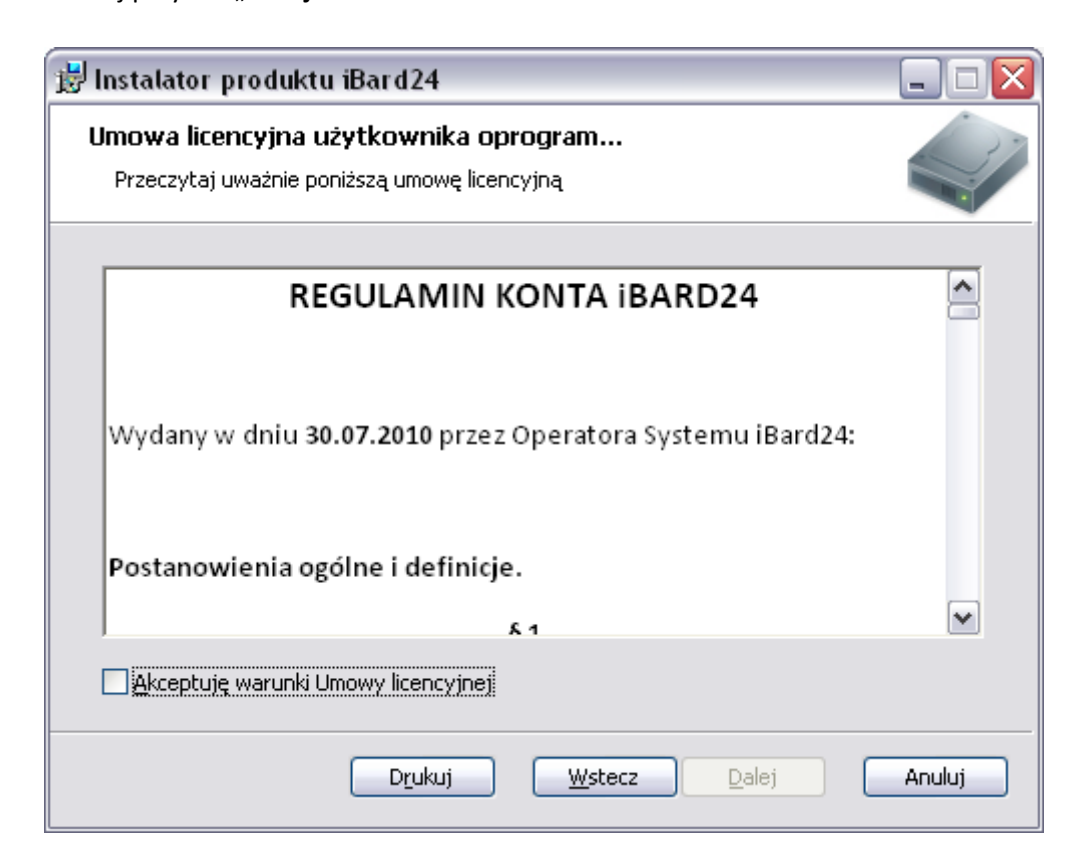

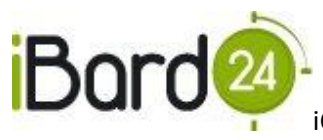

3. Wybierz, gdzie program ma być zainstalowany i naciśnij przycisk "Dalej".

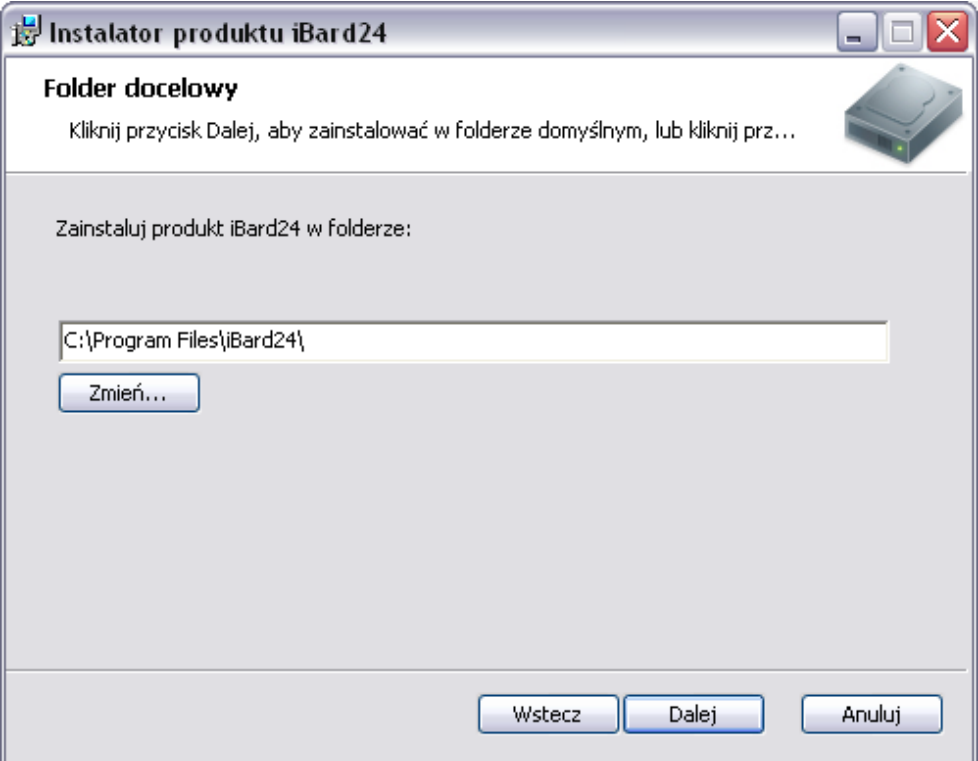

4. Wybierz dodatkowe opcje, po czym naciśnij przycisk "Dalej".

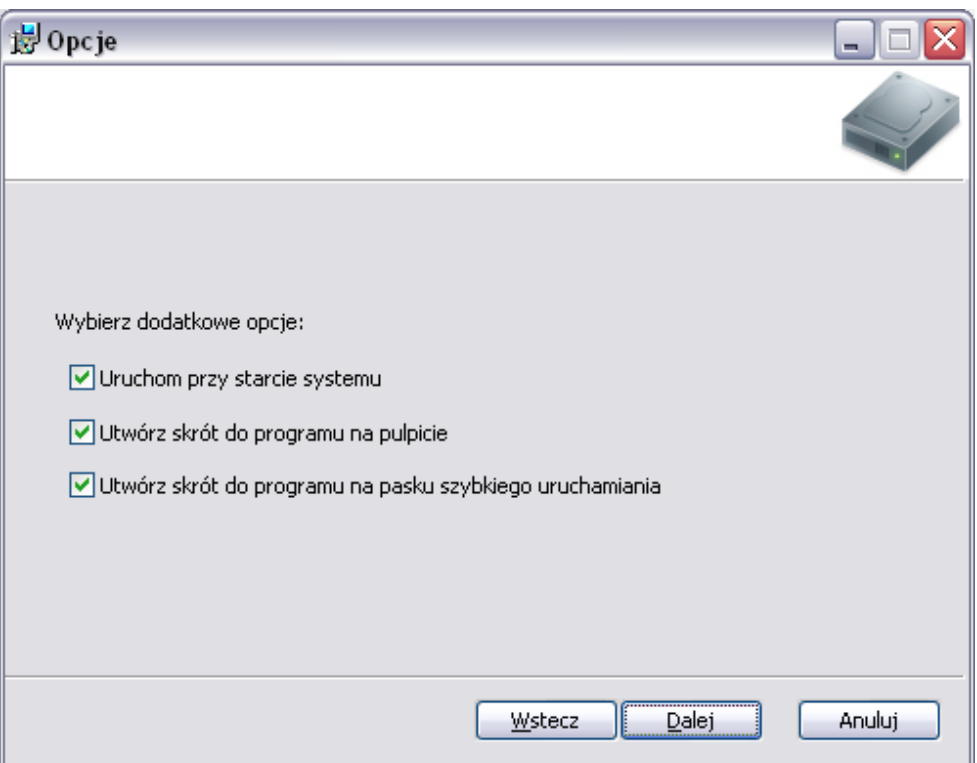

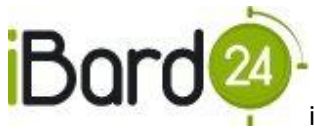

5. Naciśnij przycisk "Zainstaluj".

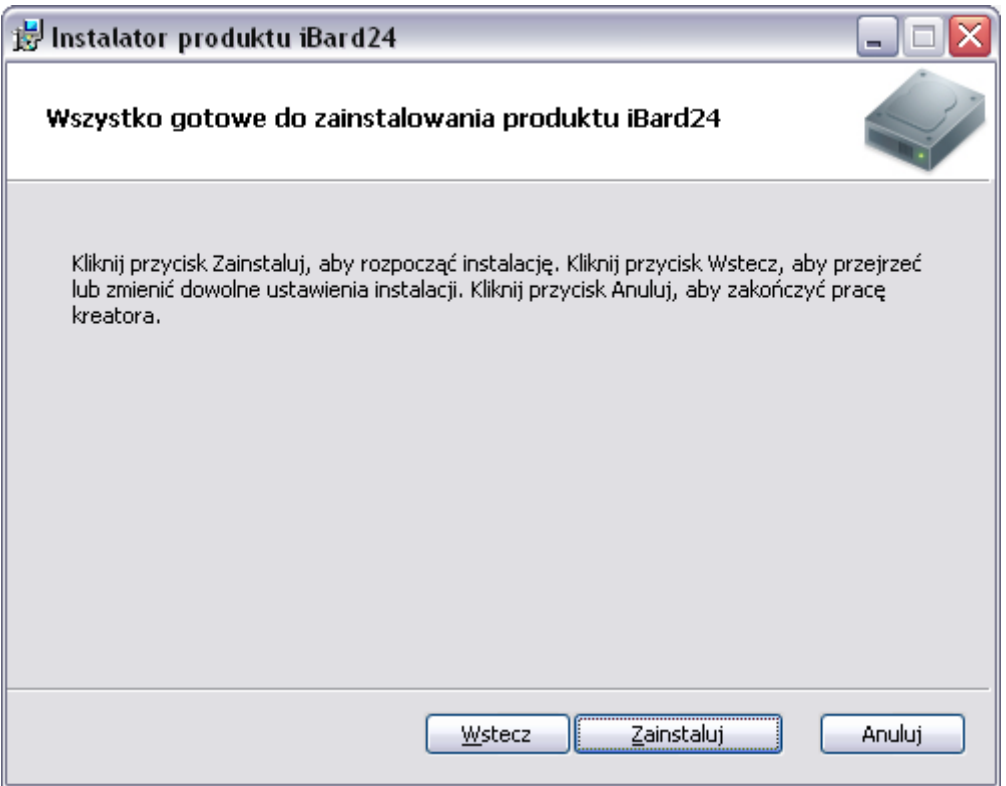

Instalator może wyświetlid komunikat konieczności uruchomienia ponownego komputera po instalacji, chyba że użytkownik zezwoli na zamknięcie programów działających w danej chwili na plikach.

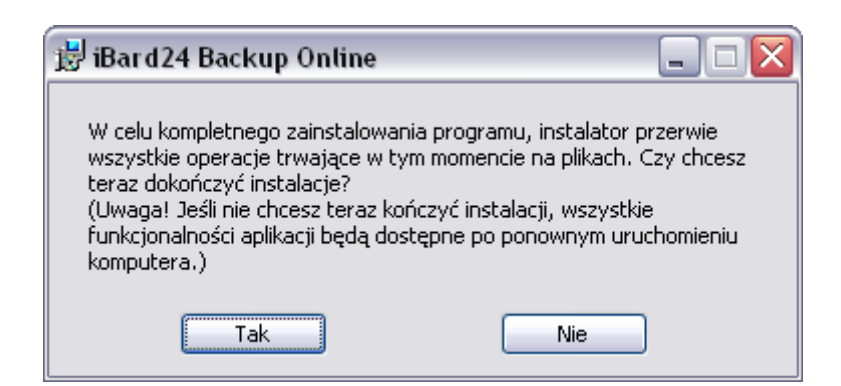

6. Program został zainstalowany, istnieje możliwość uruchomienia aplikacji po zakończeniu instalacji. Po ustawieniu opcji naciśnij przycisk "Zakończ".

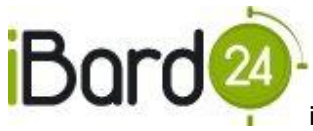

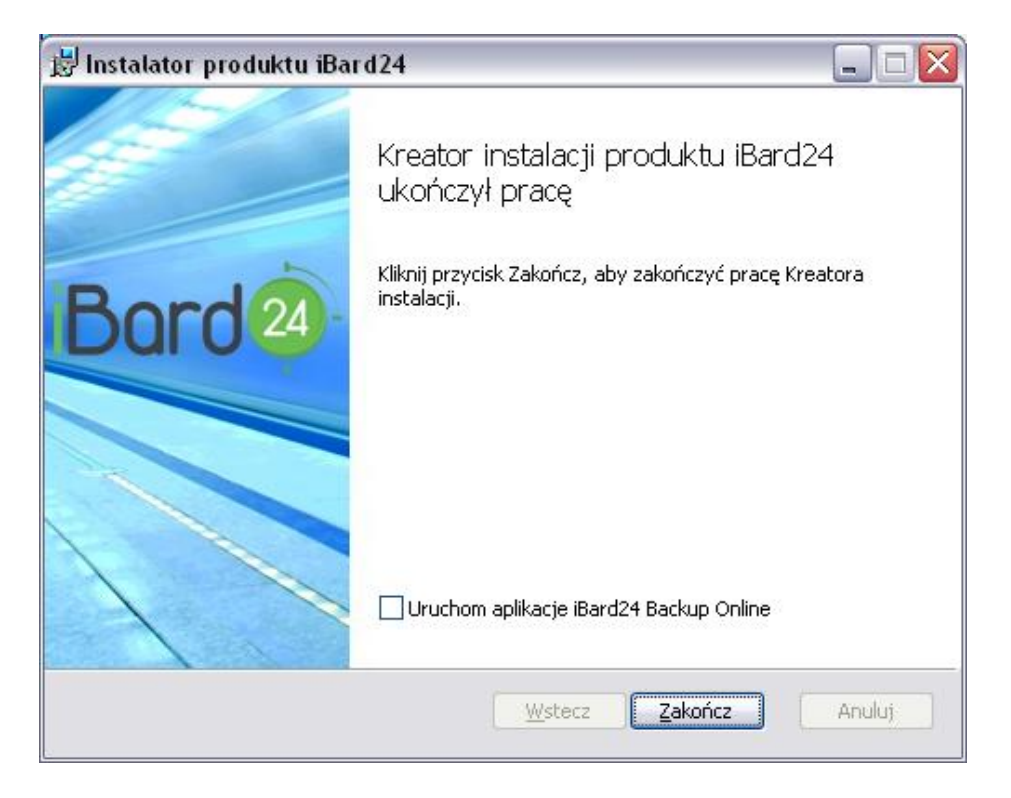

Automatycznie w "Mój komputer" tworzony jest wirtualny dysk, na którym widoczne są wszystkie zasoby użytkownika będące na serwerze iBard24. Można przenosić tu także zasoby za pomocą funkcji drag and drop (uchwyć i upuść).

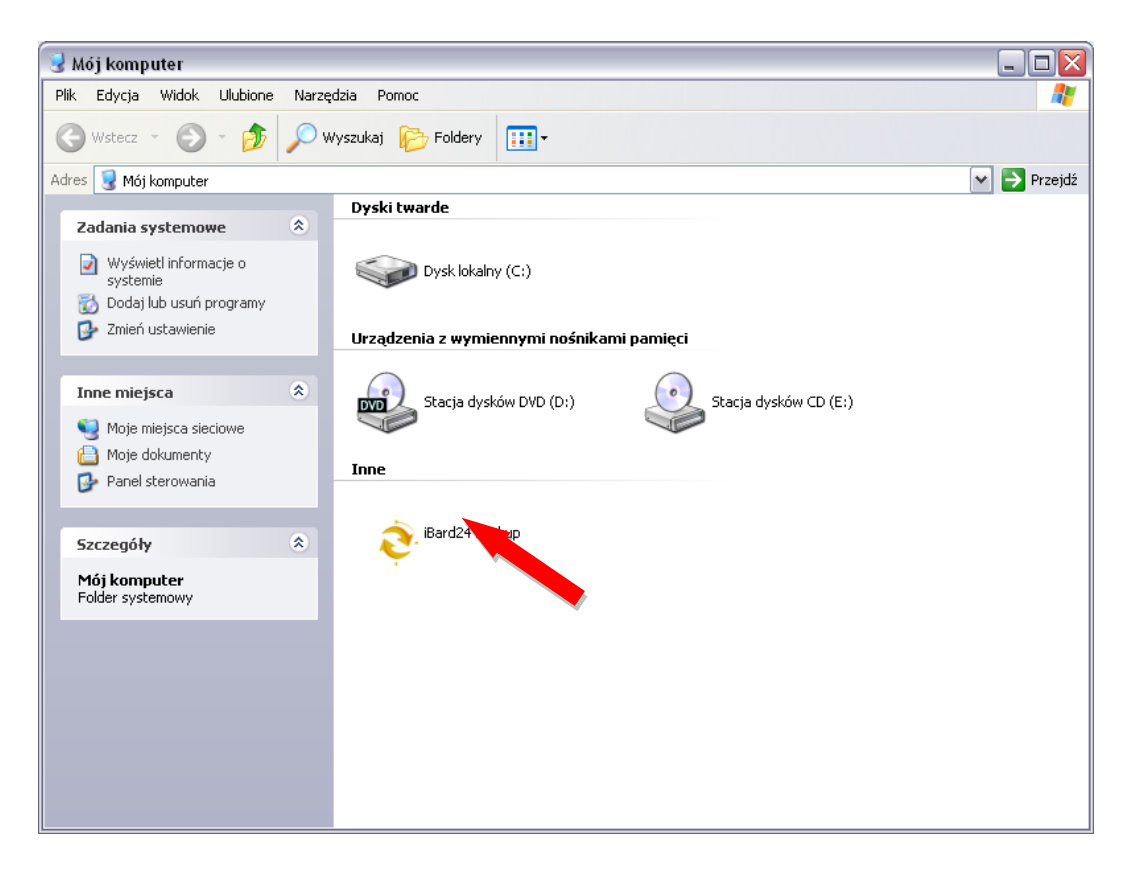

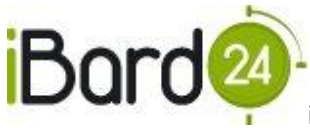

# <span id="page-10-0"></span>2.1.4. URUCHAMIANIE PROGRAMU

Po instalacji program jest gotowy do użycia, na pulpicie o ile została zaznaczona taka opcja w kreatorze instalacji, utworzone zostały skróty do programu oraz zasobów konta.

Program po uruchomieniu wyświetla okno logowania:

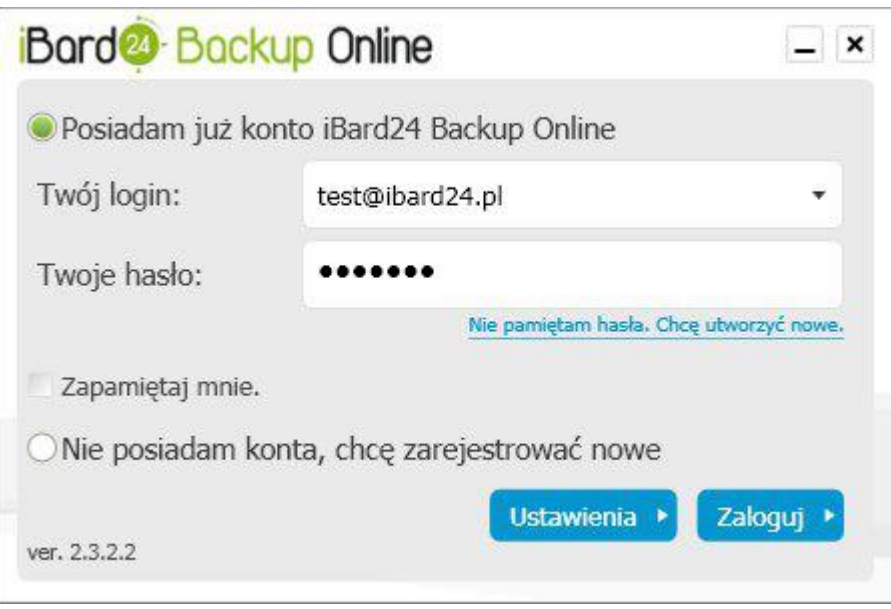

Aby rozpocząć korzystanie z programu należy się zalogować używając danych podawanych podczas procesu rejestracji konta, gdzie **login** to **adres e-mail** użytkownika.

Po pierwszym logowaniu pojawi się okno powitalne z możliwością wykonania pierwszego backupu plików i folderów lub baz danych.

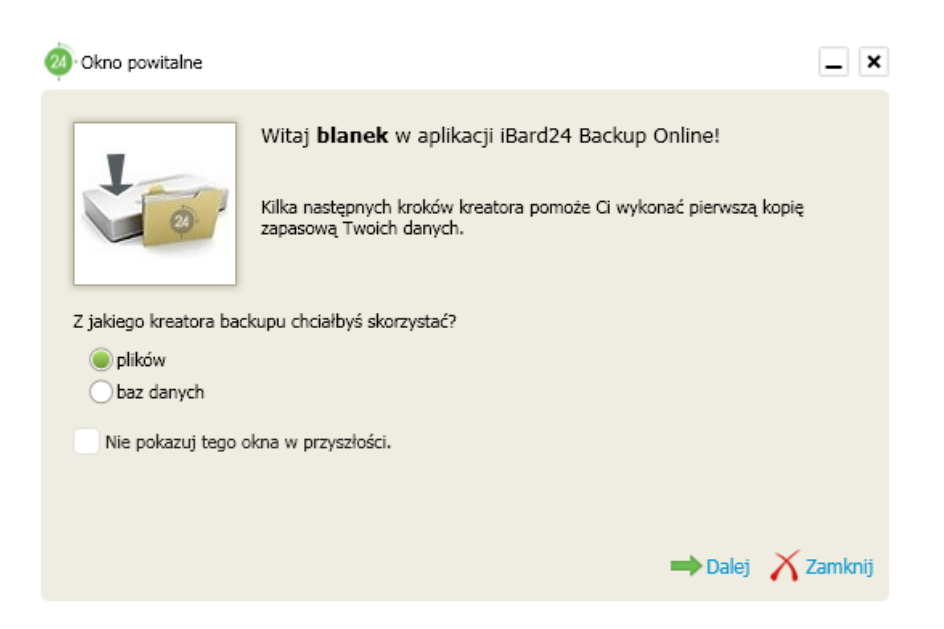

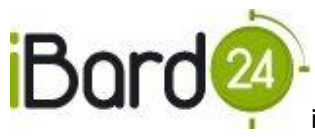

#### <span id="page-11-0"></span>**3. BACKUP PLIKÓW I FOLDERÓW**

Dzięki funkcji synchronizacji istnieje możliwość dostępu do tego samego konta i jego aplikacji, logując się z różnych komputerów. Funkcja synchronizuje identyczną kopię pliku lub katalogu. W sytuacji dokonania jakiejkolwiek zmiany w pliku lub dodania kolejnego pliku do katalogu, zmiana dokona się również w systemie iBard24. Jest to przydatne w przypadku, jeśli użytkownik chce mieć dostęp do tych samych plików zarówno w domu jak i w pracy, bez potrzeby ich przesyłania lub fizycznego przenoszenia na nośniku. Po wyborze plików, które do synchronizacji rozpoczyna się moment ich wysyłania. Czas przesyłu uzależniony jest od prędkości łącza internetowego.

### <span id="page-11-1"></span>3.1. KREATOR BACKUPU PLIKÓW I FOLDERÓW

Aby ułatwić tworzenia zadań synchronizacji plików użytkownik ma do dyspozycji kreator backupu plików i folderów uruchamiany z aplikacji w zakładce "Backup plików i folderów"

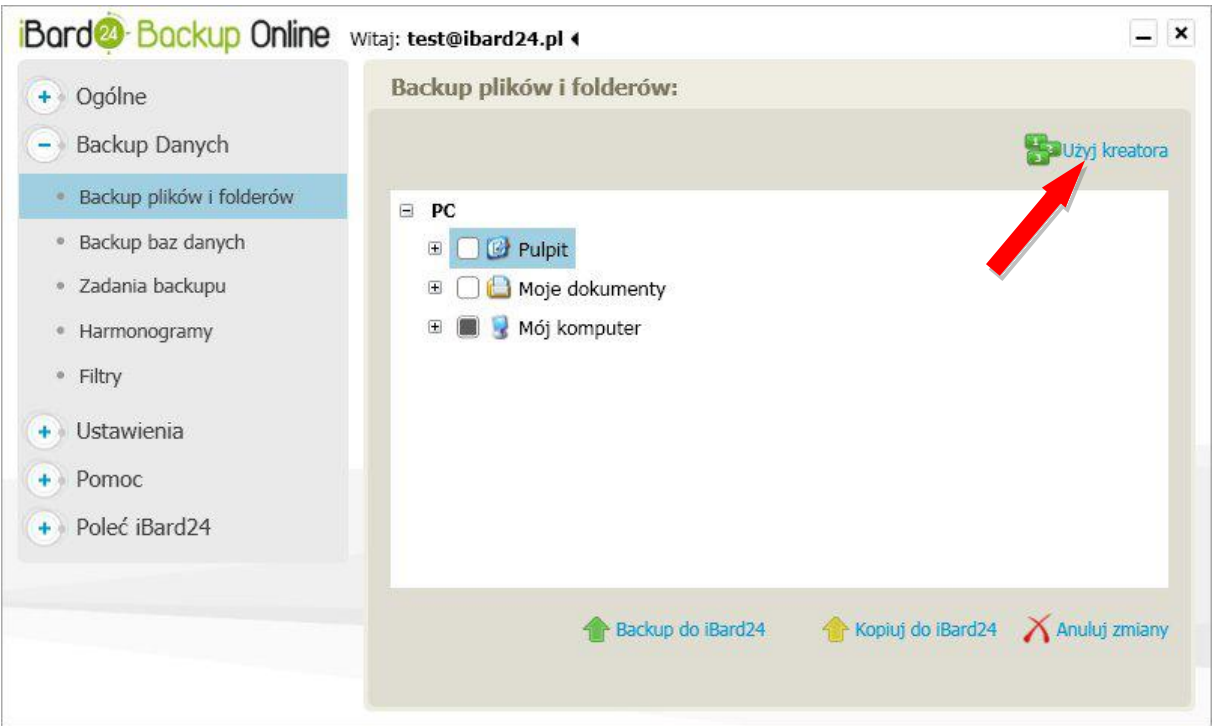

1. Pierwszym krokiem kreatora jest wybór plików i folderów, które chcemy zbackupować na serwer iBard24,

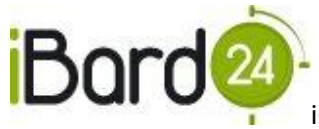

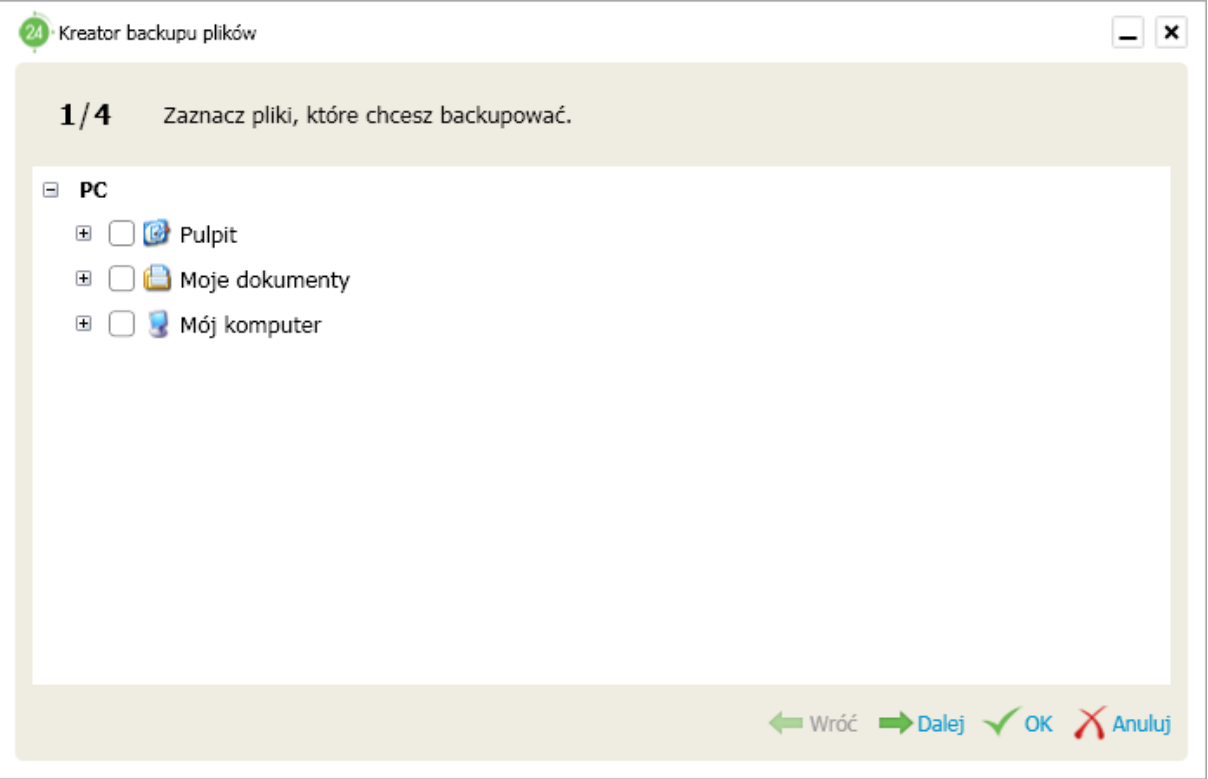

2. Wybór lokalizacji zdalnej plików na koncie iBard24. W tym kroku użytkownik wybiera miejsce, gdzie przechowywane będą backupowane pliki.

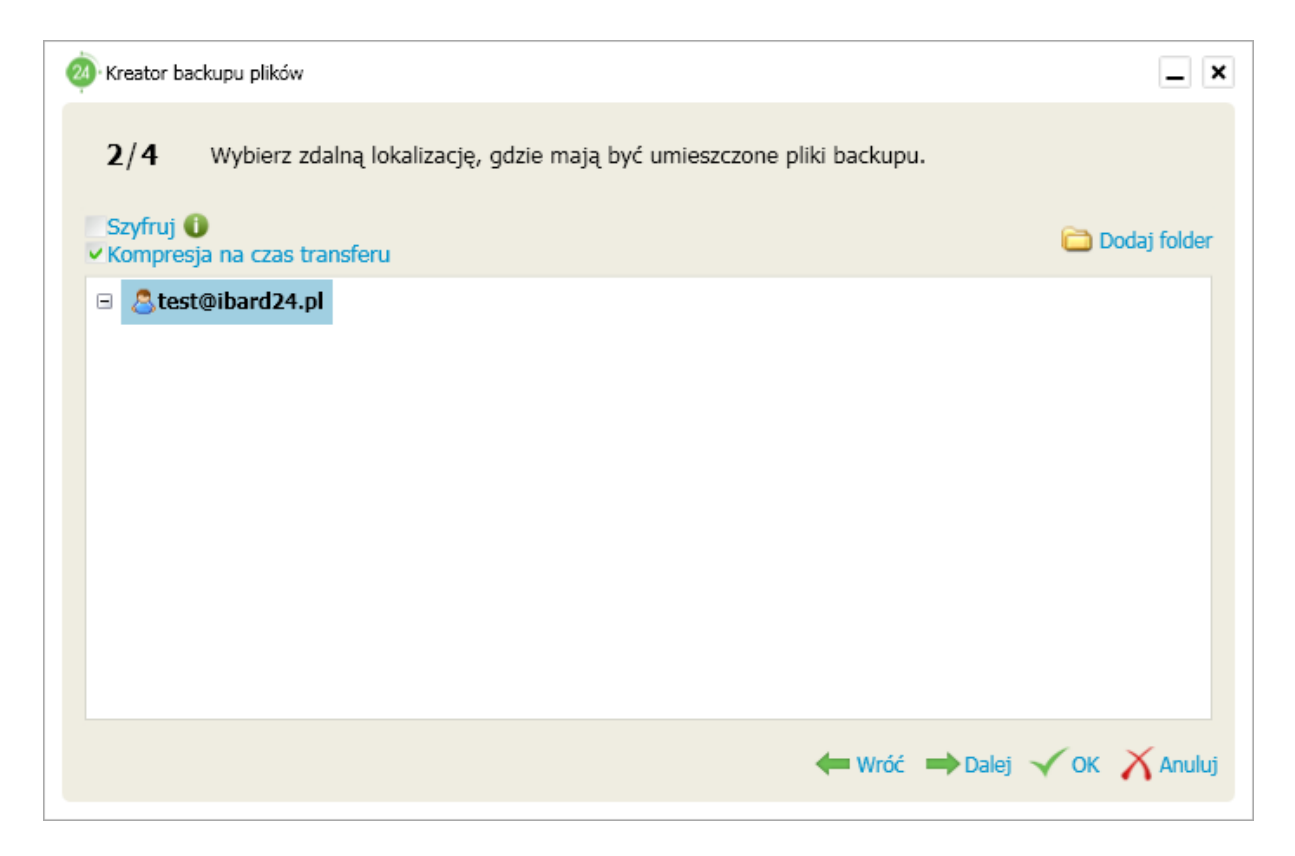

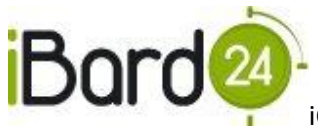

3. Wybór harmonogramu,

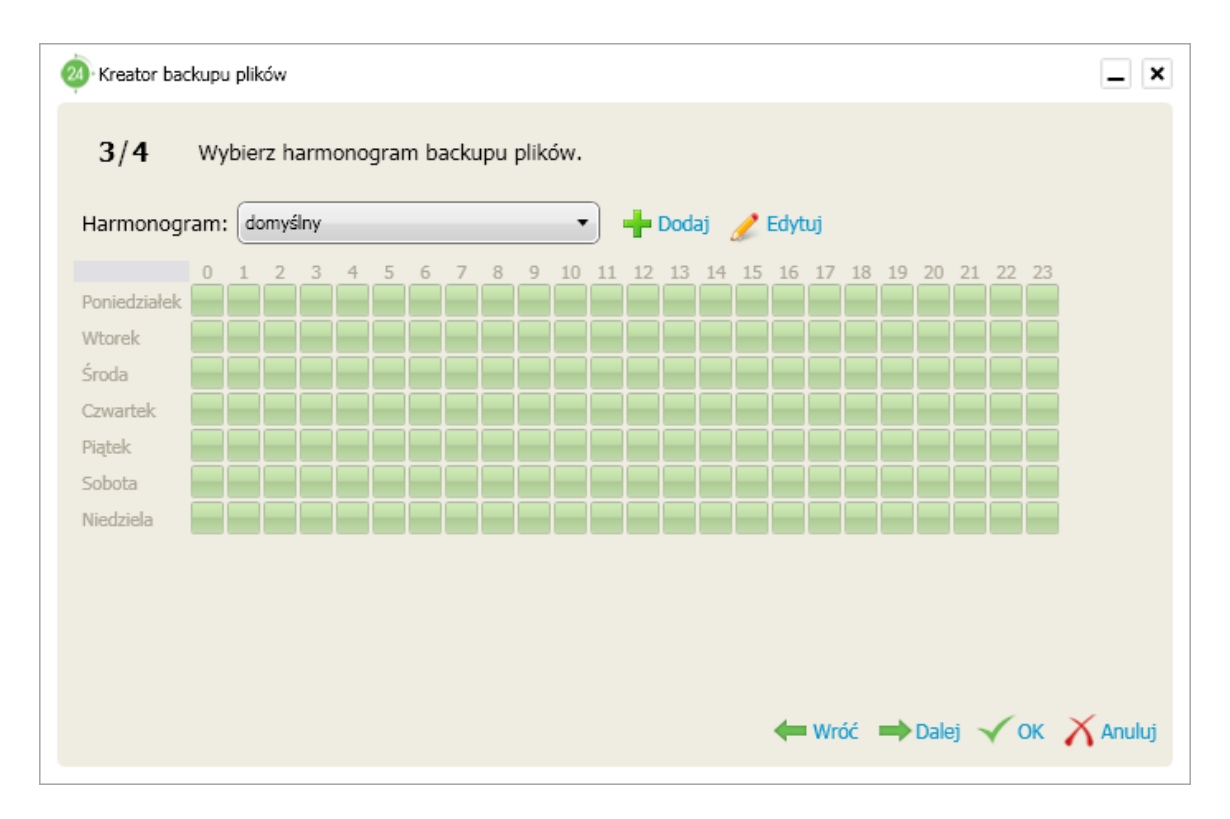

#### 4. Wybór filtru.

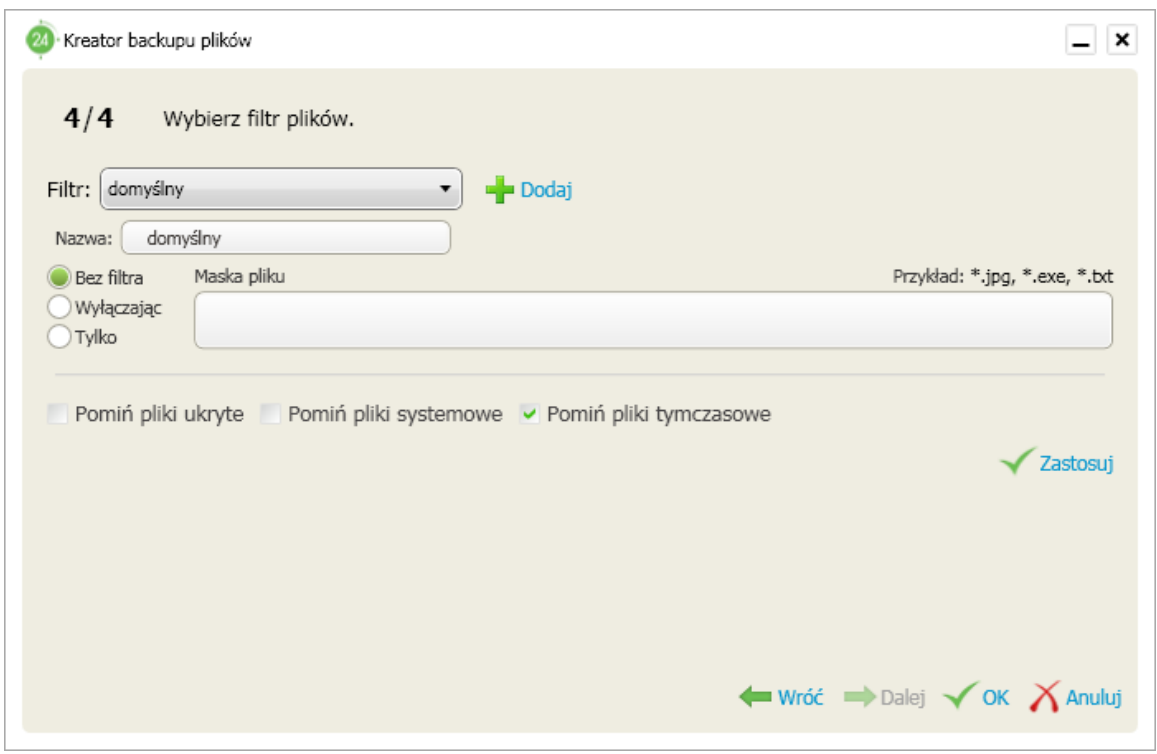

Po przejściu wszystkich kroków kreatora zostanie utworzone zadanie backupu dla wybranych plików, będzie ono widoczne w zakładce "Zadania backupu"

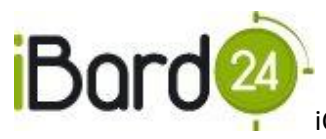

#### <span id="page-14-0"></span>3.2. HARMONOGRAMY BACKUPU PLIKÓW I FOLDERÓW

Użytkownik w łatwy sposób może ustalić kiedy i w jakich godzinach pliki mają być backupowane. Do tego celu służy harmonogram określający dokładnie godziny, kiedy program sprawdza czy backupowane pliki uległy zmianie, a jeśli tak to wysyła je na serwer.

Aby edytować i tworzyć nowe harmonogramy należy przejść do zakładki "Backup Danych" następnie "Harmonogramy". Po wybraniu odpowiedniego harmonogramu można go edytować klikając na "Edytuj".

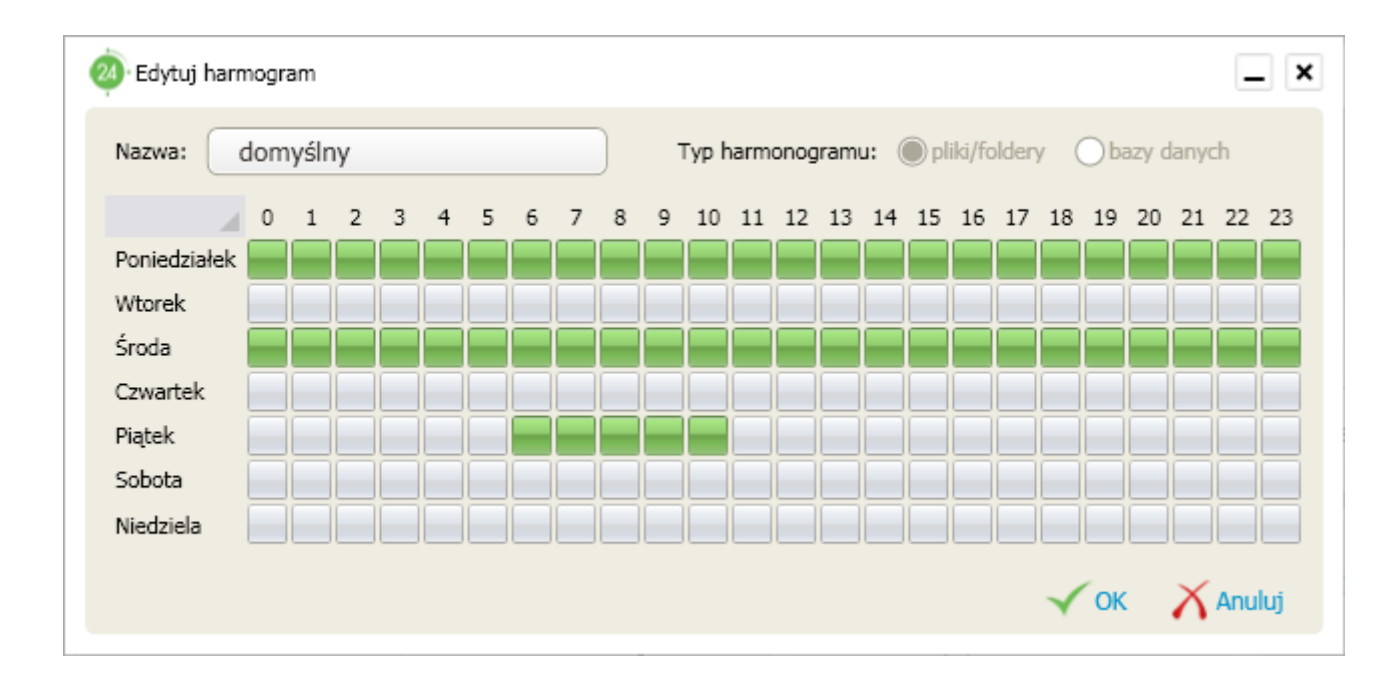

Kwadraty w harmonogramie oznaczają godziny. Zaznaczone na zielono to czas, w którym wykonają się zadania backupu określone przez dany harmonogram. Program w tym czasie sprawdza synchronizowane pliki i w sytuacji pojawienia się zmian, wysyła je na serwer iBard24.

Na przedstawionym powyżej harmonogramie program będzie synchronizował pliki przez cały poniedziałek i środę oraz w piątek w godzinach 6-11.

# <span id="page-14-1"></span>3.3. FILTRY

Do każdego zadania można przypisać filtr, który uwzględniany jest przy przesyłaniu plików. Umożliwia on określenie reguł backupowania plików i folderów. Tutaj należy wybrać jedną z opcji:

- **bez filtra** wysyłane są wszystkie pliki,
- **wyłączając** wysyła wszystkie pliki z wyjątkiem wypisanych w polu obok,
- **tylko** tylko pliki sprecyzowane w regule.

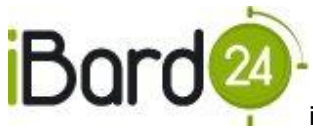

Aby określid rodzaj plików należy wpisad **"\*. rozszerzenie plików"**. Np. **"\*.jpg, \*.bmp, "** tworzy regułę dla popularnych plików graficznych. W profilu filtrów można również ustawić atrybuty takie, jak filtrowanie plików ukrytych, czy też plików systemowych. Dostępna jest także możliwość filtrowania plików tymczasowych Internet Explorera.

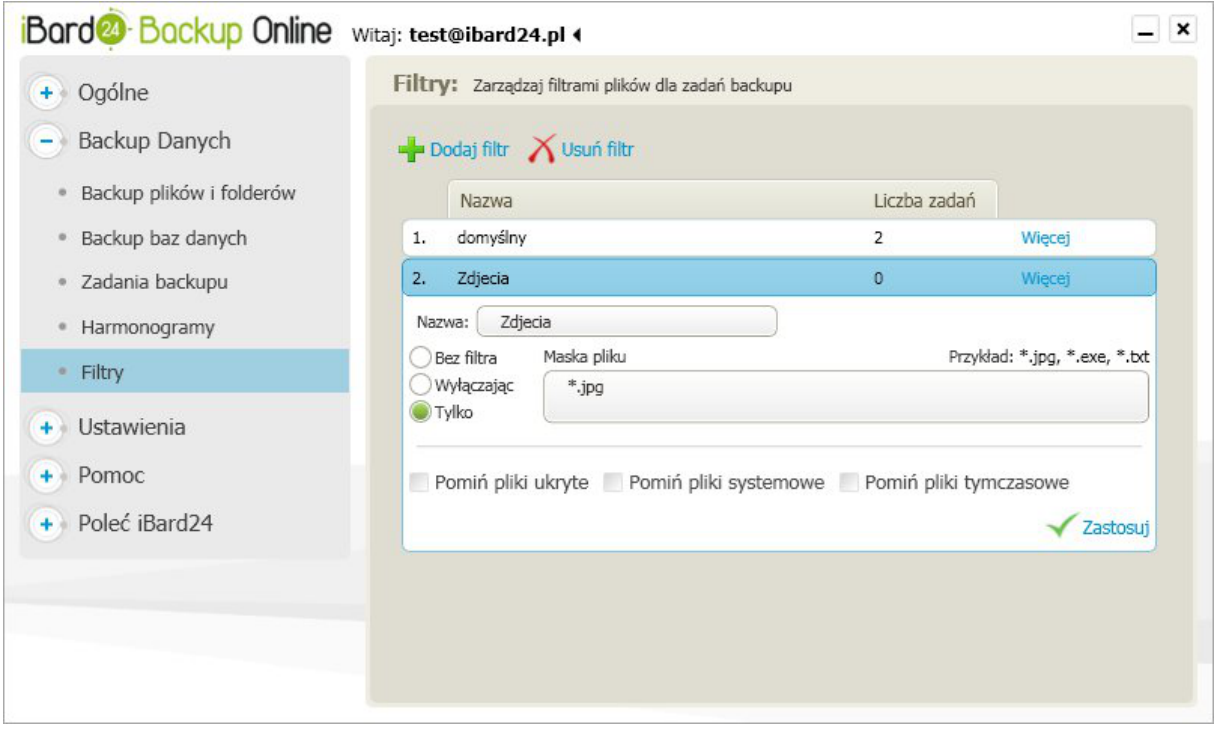

Powyższy filtr podczas wysyłania plików uwzględnia wyłącznie pliki graficzne z rozszerzeniem \*.jpg.

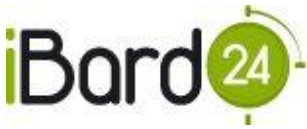

# <span id="page-16-0"></span>**4. BACKUP BAZ DANYCH**

Bazy danych są podstawowym narzędziem przechowywania danych firmy, dlatego ważne jest, aby zawsze mieć jej kopie zapasową w bezpiecznym miejscu. Program iBard24 Backup Online systematycznie wykona kopie bezpieczeństwa baz danych firmy i prześle je na serwer.

# <span id="page-16-1"></span>4.1. KREATOR BACKUPU BAZ DANYCH

Aby dodać bazę danych do backupu należy wybrać zakładkę "Backup Danych", a następnie kliknąć "Backup baz danych" - spowoduje to uruchomienie kreatora backupu, który w łatwy sposób pozwoli użytkownikowi utworzyć zadanie dla wybranych baz danych.

1. W nowo otwartym oknie na początku z rozwijanej listy należy wybrać serwer MSSQL oraz sposób autentykacji do niego: **Windows** lub **Użytkownika**.

Istnieje też możliwość wyboru folderu na dysku iBard24, w którym przechowywane będą kopie baz danych. Przy wyborze tego parametru należy upewnić się, że użytkownik posiada prawo do zapisu w podanej lokalizacji.

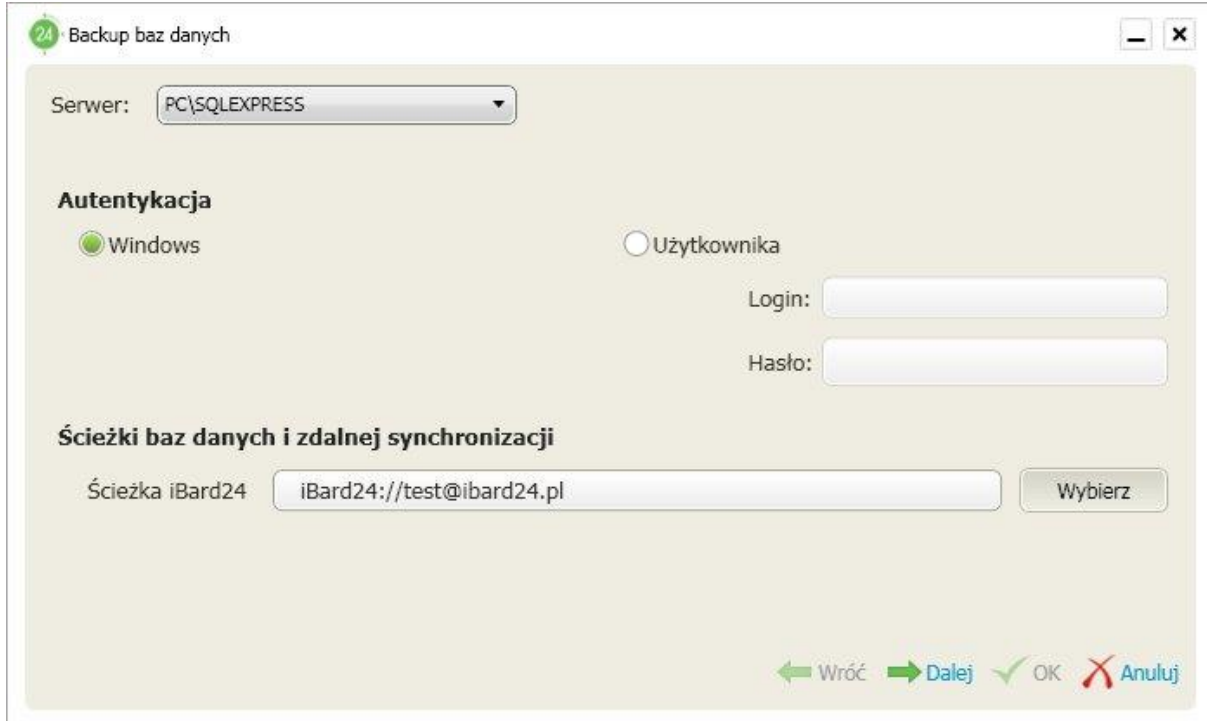

2. W następnym oknie definiujemy, które bazy mają zostać dodane do backupu, przerzucając je na prawą stronę. Wybór zatwierdzamy przyciskiem "Dalej".

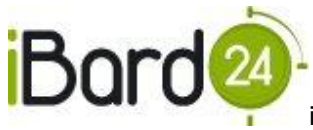

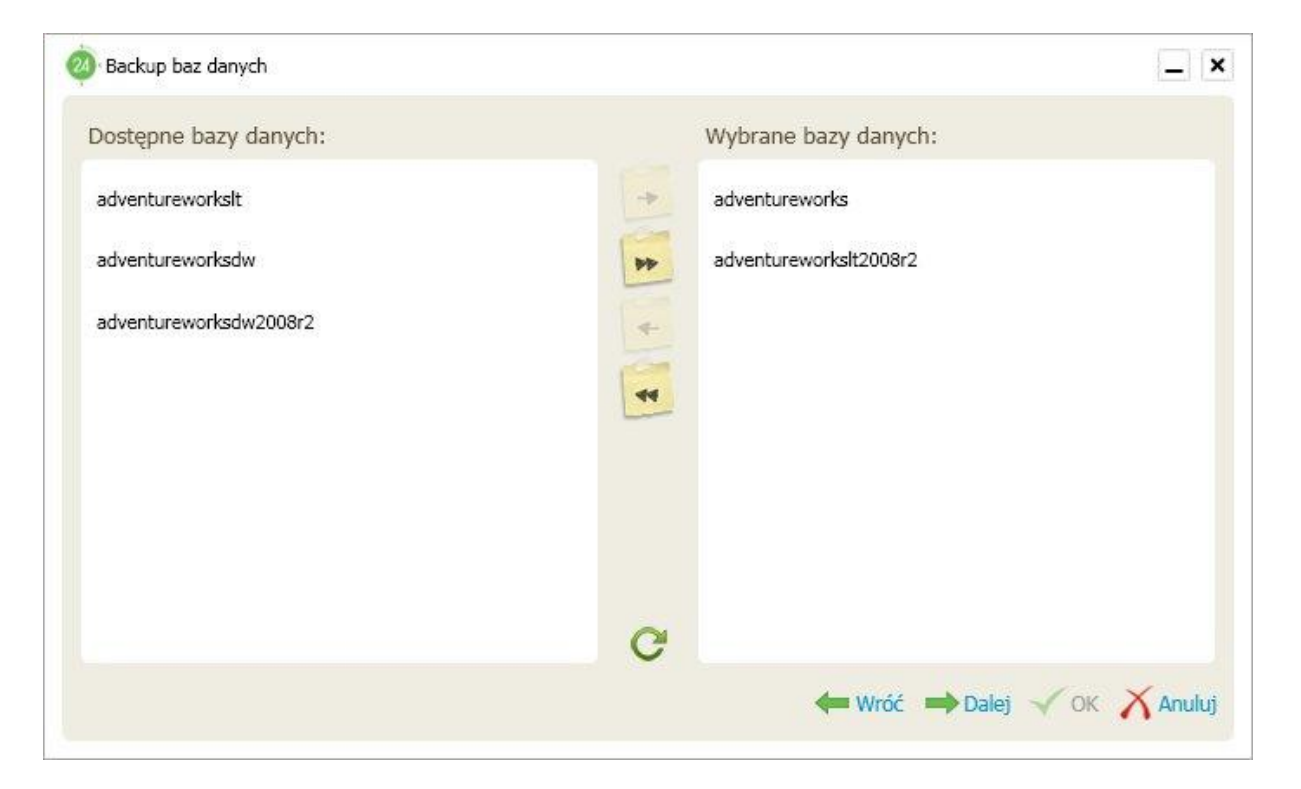

3. Na ostatniej zakładce wybieramy harmonogram, według którego będzie wykonywany backup baz danych. Mamy tutaj możliwość zdefiniowania ilości przechowywanych kopii wstecz, oraz ile z tych kopii ma być kopiami różnicowymi. Zatwierdzamy klikając "OK".

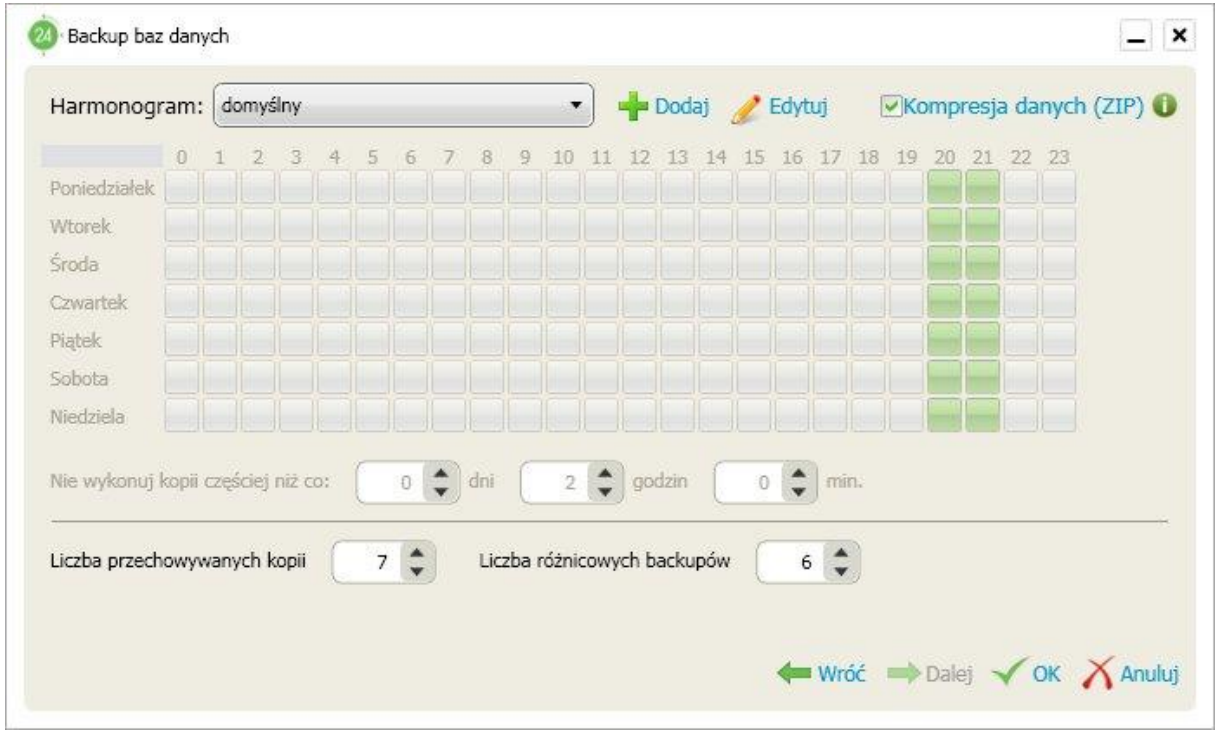

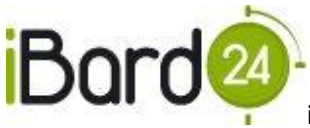

Po zakończeniu kreatora zostanie wykonana pierwsza kopia wybranych baz danych, a utworzone zadanie backupu można obejrzed w zakładce **"Backup Danych"** wybierając opcje **"Lista zadao" .**

#### <span id="page-18-0"></span>4.2. HARMONOGRAM BACKUPU BAZ DANYCH

Podobnie jak dla backupu plików, można ustalić harmonogram dla baz danych. Aby utworzyć nowy lub edytować już istniejący harmonogram należy przejść do zakładki "Backup Danych", następnie "Harmonogramy", a po wybraniu odpowiedniego harmonogramu można go edytować klikając na "Edytuj".

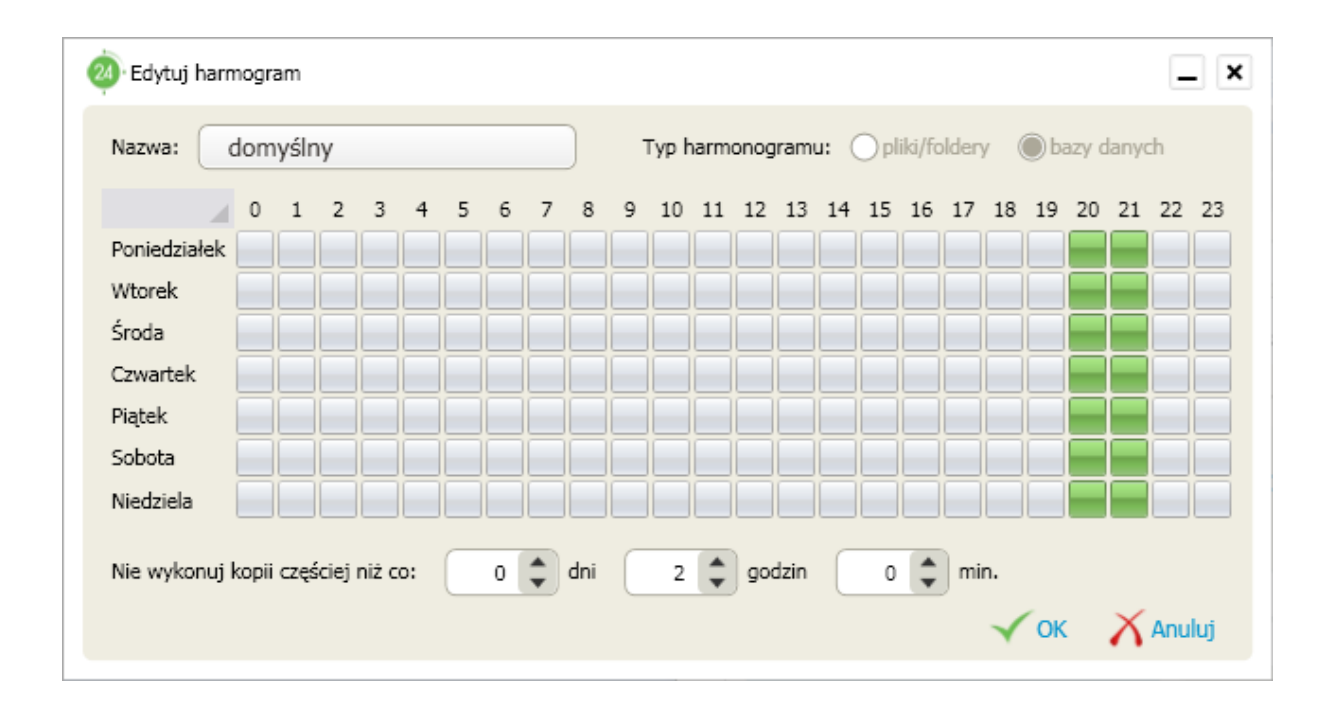

Dodatkowy parametr **"Nie wykonuj kopii częściej niż co:"** służy do określenia jak często mają byd wykonywane kopie bazy danych. Po przekroczeniu tego czasu od ostatnio zrobionej kopii program zrobi następną o ile pozwalają na to godziny określone w harmonogramie. Dla powyższych ustawień kopia bazy danych będzie wykonywała się raz dziennie w godzinach 20 – 22.

#### <span id="page-18-1"></span>**5. DOSTĘP DO DANYCH Z DOWOLNEGO KOMPUTERA**

Posiadając konto w systemie iBard24 otrzymujemy możliwość dostępu do danych zgromadzonych na koncie z dowolnego komputera i miejsca na świecie. Dostęp możliwy jest poprzez przeglądarkę internetową lub aplikację kliencką, wystarczy komputer podłączony do Internetu. Dodatkowo program iBard24 Backup Online pozwala na logowanie się z kilku komputerów na jedno konto. Limit jednocześnie zalogowanych komputerów jednego użytkownika wynosi dwa, jednak wykorzystując system subkont można jednocześnie korzystać z tego samego

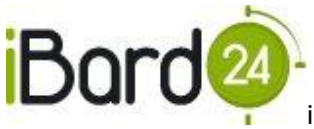

konta na wielu komputerach, dodatkowo efektywnie zarządzając dostępem do danych i przestrzeni konta. Jest to bardzo użyteczne rozwiązanie, w momencie gdy chcemy pracować na tych samych danych zarówno w pracy, jak i w domu oraz gdy chcemy zabezpieczać pliki z kilku komputerów w firmie na jednym koncie iBard24. Dzięki tej funkcjonalności iBard24 jest idealnym narzędziem biznesowym do zabezpieczenia oraz wymiany danych w małej lub średniej firmie.

Dostęp do danych umieszczonych w iBard24 jest możliwy na trzy sposoby:

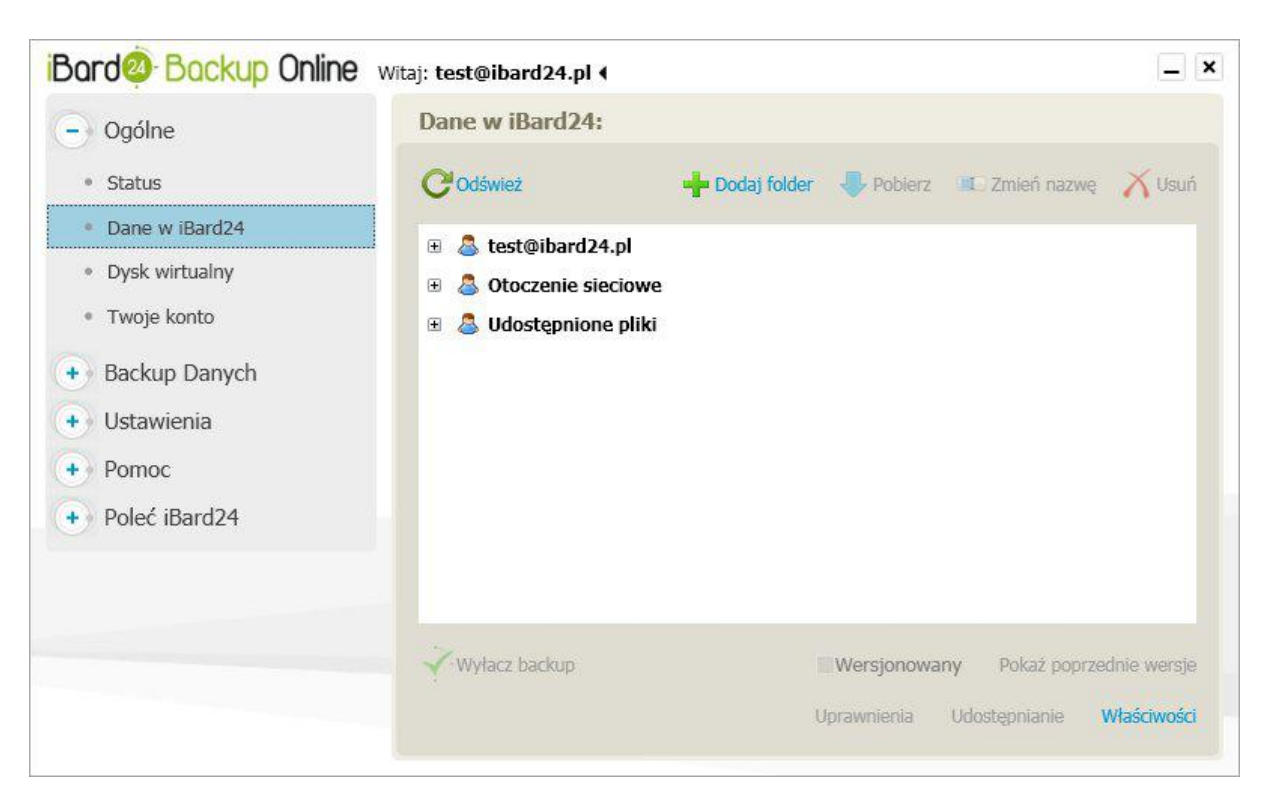

 $\bullet$ Przez aplikację kliencką zainstalowaną na Twoim komputerze

Przez każdą przeglądarkę internetową, poprzez wpisanie adresu [www.ibard24.pl](http://www.ibard24.pl/) z dowolnego komputera, 24 godziny na dobę

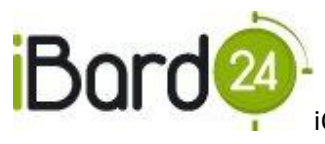

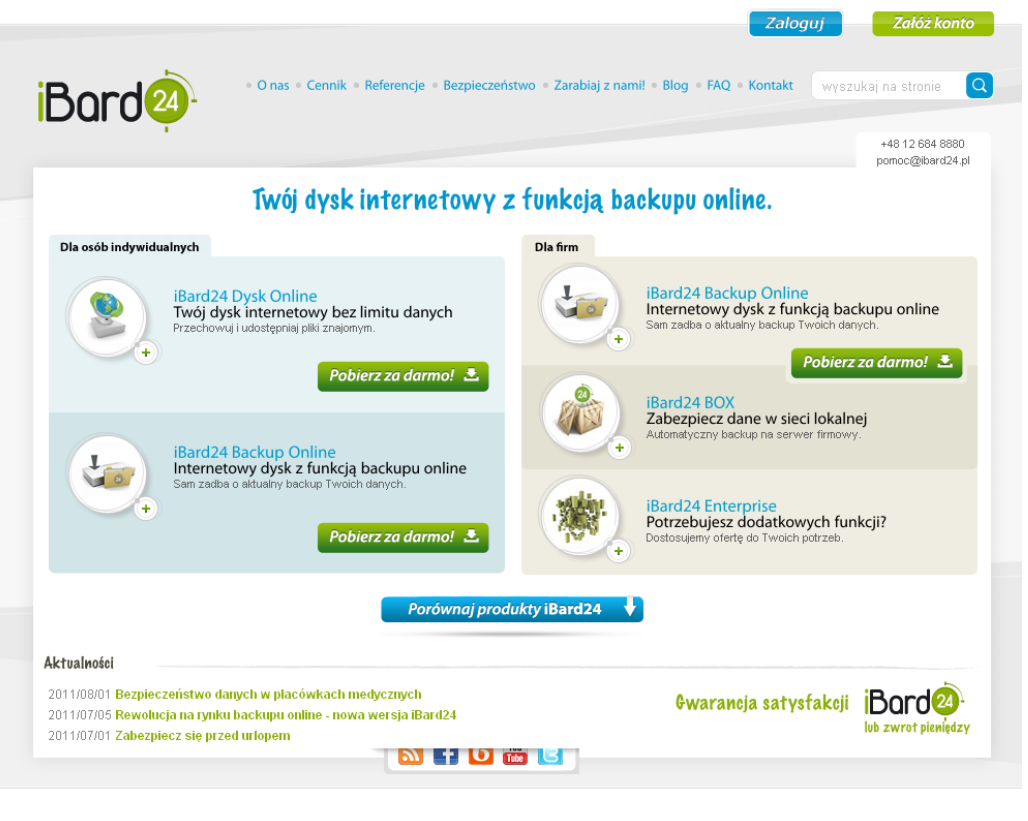

iComarch<sup>®</sup>

 $\blacksquare$  sointeractive

Poprzez wirtualny dysk iBard24 Backup dostępny z Windows Explorera na Twoim  $\bullet$ komputerze.

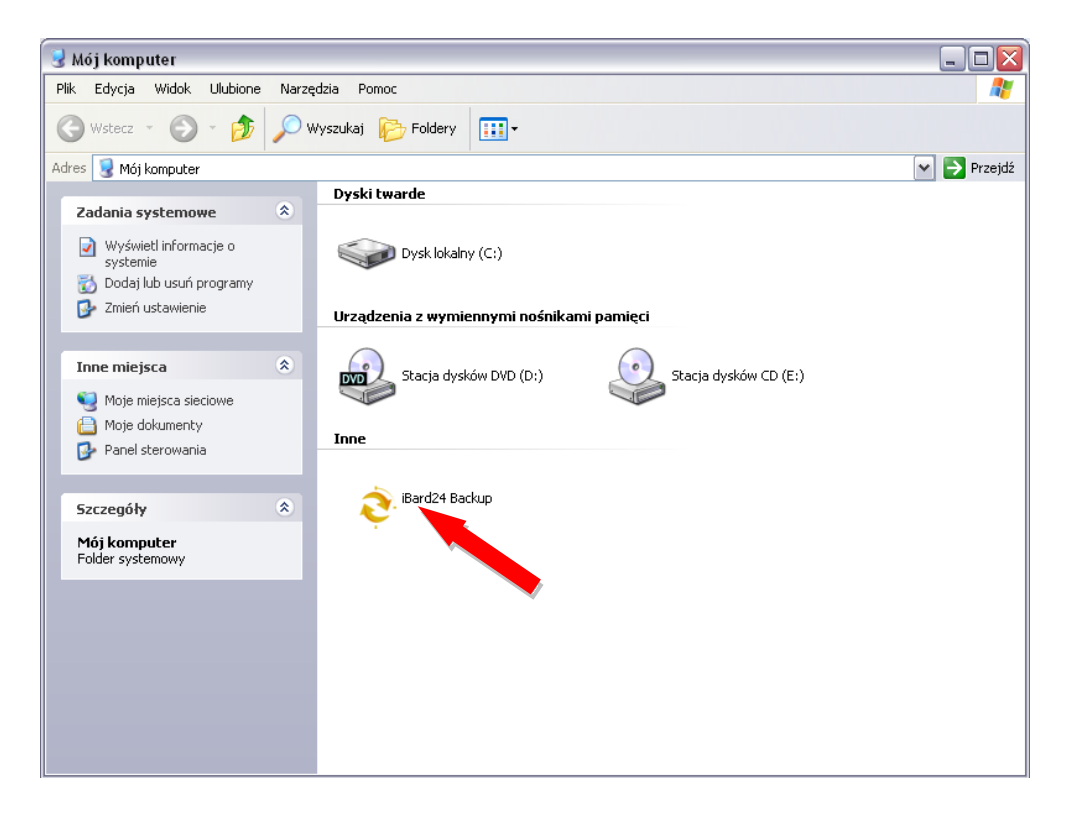

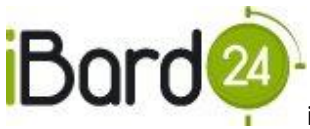

# <span id="page-21-0"></span>**6. ZARZĄDZANIE KONTEM**

System zarządzania dostępem do konta, daje możliwość tworzenia subkont do konta głównego oraz ustawiania uprawnień do plików i folderów, dzięki czemu w łatwy sposób można zarządzać dostępem do danych na koncie iBard24 Backup Online.

#### <span id="page-21-1"></span>6.1. KONTO ADMINISTRATORA

Każdy użytkownik rejestrujący się w systemie iBard24 Backup Online staje się administratorem, który zarządza dostępem do konta.

Administrator posiada pełny dostęp do wszystkich danych zgromadzonych na wirtualnym dysku, może także dodawać użytkowników, tworząc im subkonta i przydzielając im "quotę" – maksymalna przestrzeń konta do wykorzystania przez użytkownika.

Zarządzać subkontami można poprzez serwis WWW logując się na konto administratora, przechodząc na stronę **"Zarządzanie usługami"** i korzystając z menu po prawej stronie "Użytkownicy". Z poziomu aplikacji również można uzyskać dostęp do tej strony bez konieczności ręcznego logowania, wystarczy kliknąć na link "Zarządzanie subkontami" w formatce "Twoje **konto".**

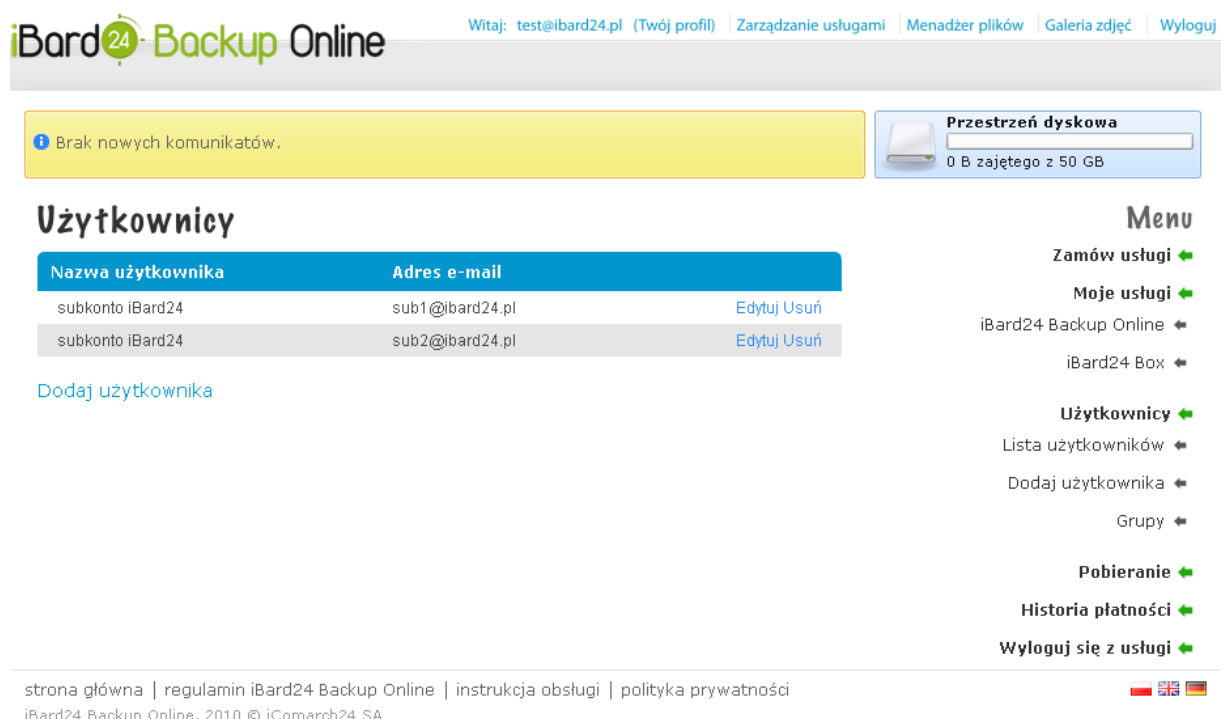

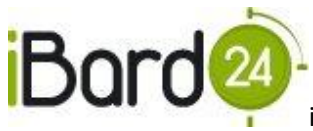

# <span id="page-22-0"></span>6.2. SUBKONTO

Subkonto jest to konto użytkownika utworzone przez administratora. Tworząc subkonto administrator przyznaje użytkownikowi przestrzeń dyskową do wykorzystania (qoutę) oraz ustala dane dostępu do konta.

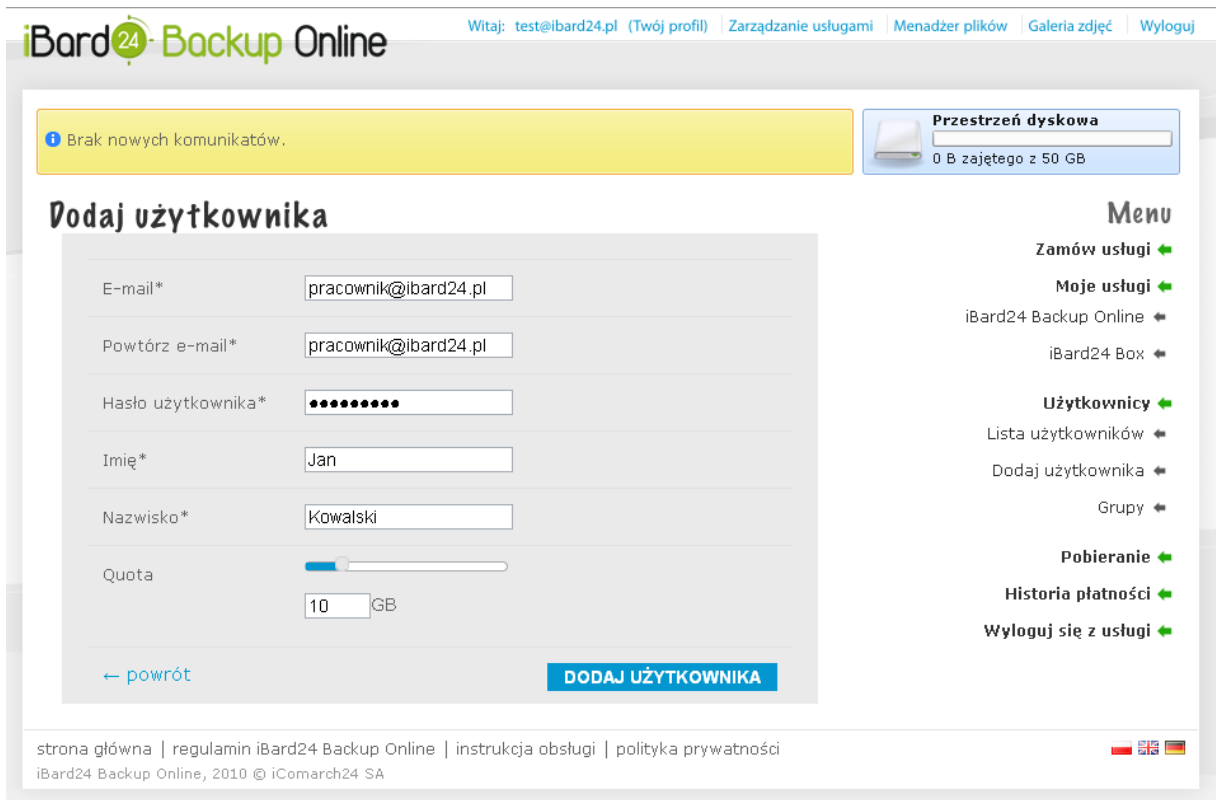

Taki użytkownik w ramach jednego konta otrzymuje od administratora login i hasło, przy pomocy którego loguje się do systemu iBard24. W katalogu głównym tworzony jest automatycznie katalog domowy tego użytkownika, do którego ma on pełne prawa dostępu (jest jego właścicielem).

Użytkownik subkonta ma do dyspozycji przestrzeń dyskową przydzieloną mu przez administratora. Może kopiować pliki do swojego katalogu domowego oraz do katalogów, dla których posiada uprawnienia do zapisu.

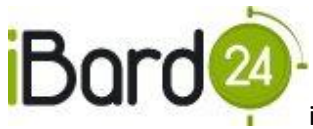

# <span id="page-23-0"></span>6.3. GRUPY UŻYTKOWNIKÓW

Administrator ma możliwość tworzenia grup oraz przypisywania członkostwa użytkownikom. Nadawanie uprawnień dla grupy pozwala na dostęp do katalogów i plików wybranym użytkownikom, dzięki czemu praca wielu pracowników firmy na jednym koncie staje się bardzo wygodna i przejrzysta.

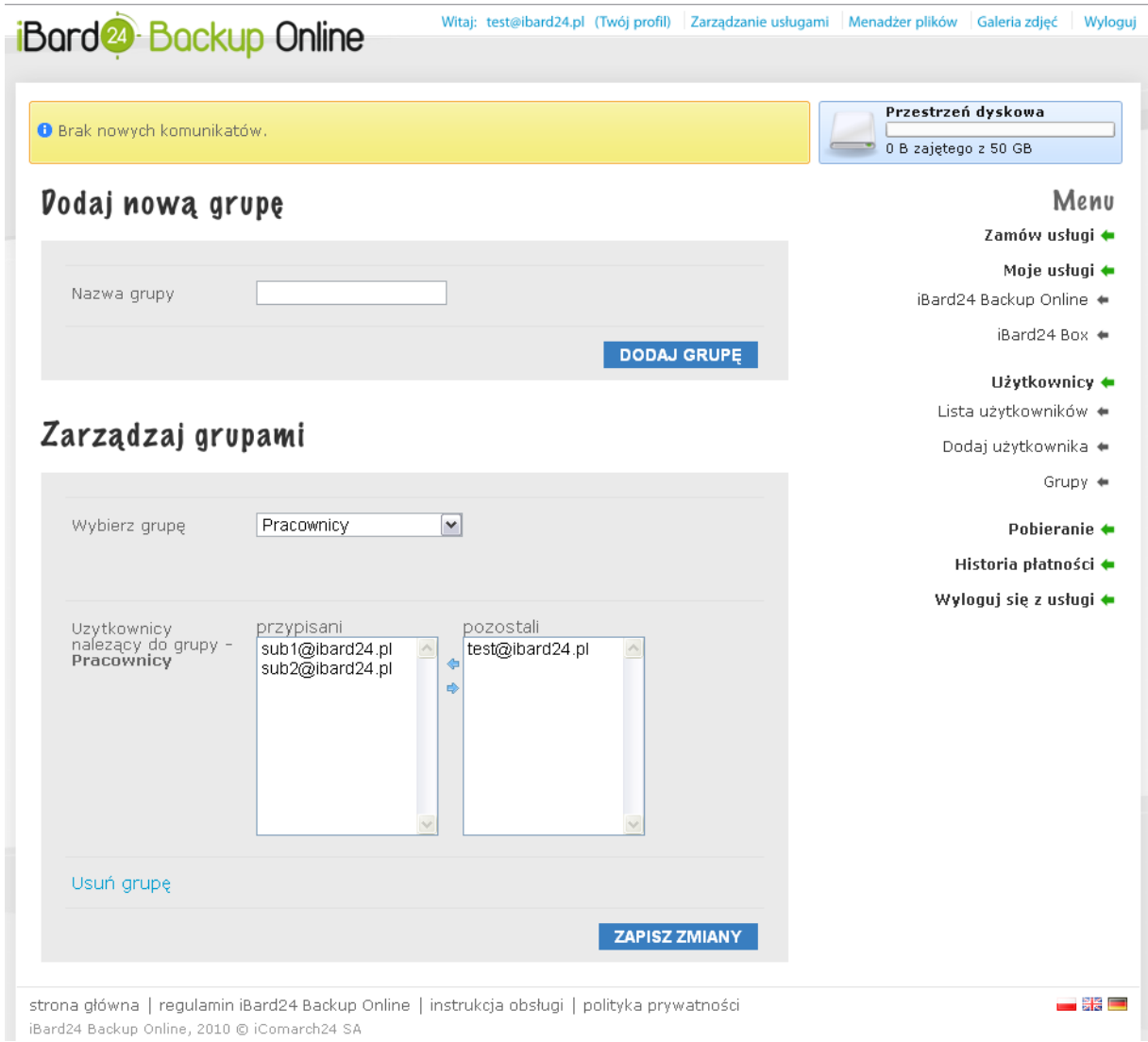

# <span id="page-23-1"></span>**7. UPRAWNIENIA DO KATALOGÓW I PLIKÓW**

Do każdego pliku i katalogu można przypisać uprawnienia dla użytkowników, pozwalające na kontrolę dostępu do zasobów zgromadzonych na koncie. Możliwość zmiany uprawnień ma administrator lub właściciel pliku.

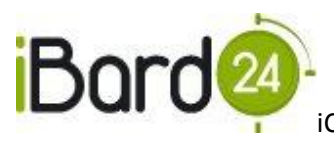

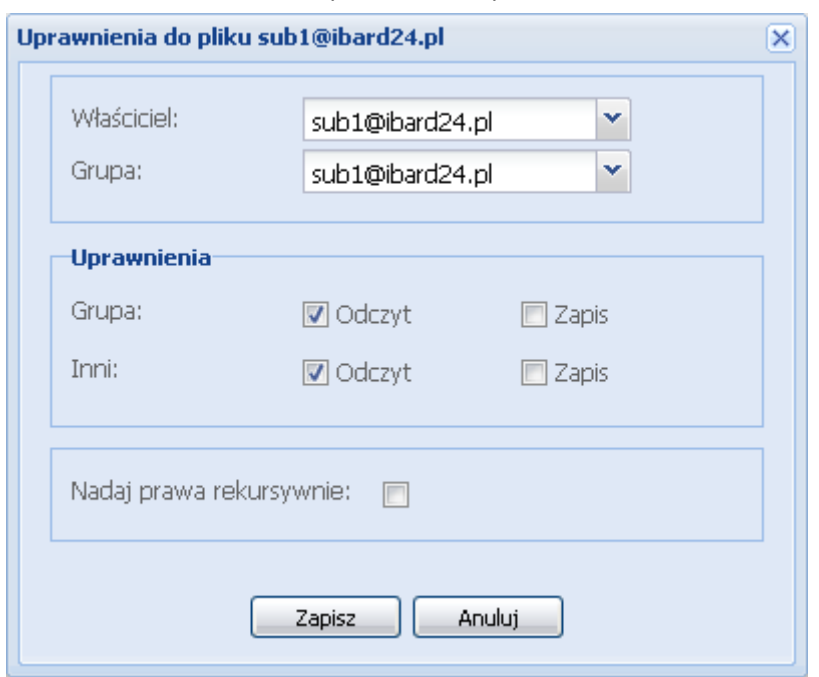

#### Użytkownik/administrator może zmieniać uprawnienia z poziomu serwisu WWW:

jak również poprzez formatkę "Dane w iBard24" w aplikacji zaznaczając plik lub katalog i wybierając **"Uprawnienia"**

# <span id="page-24-0"></span>7.1. WŁAŚCICIEL PLIKU

Właścicielem katalogu głównego jest administrator. Pozostali użytkownicy subkont są właścicielami swoich katalogów domowych. Użytkownik przypisany do pliku jako właściciel ma do niego pełne prawa dostępu.

Pliki wysyłane na wirtualny dysk iBard24 przyjmują właściciela po katalogu, w którym się znajdują.

Właściciela pliku lub katalogu może zmienić tylko administrator.

#### <span id="page-24-1"></span>7.2. UPRAWNIENIA DLA GRUPY

Do katalogów i plików można przypisać grupę, aby nadać prawa kilku użytkownikom. Uprawnienia grupie można tylko dodawać, nie mogą być one mniejsze niż uprawnienia dla pozostałych użytkowników - "Inni". Przypisać grupę do pliku lub katalogu może tylko jego właściciel lub administrator.

#### <span id="page-24-2"></span>7.3. UPRAWNIENIA DLA POZOSTAŁYCH UŻYTKOWNIKÓW

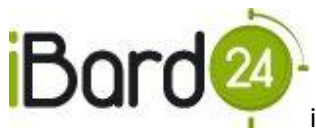

Uprawnienia dla pozostałych użytkowników dotyczą wszystkich użytkowników konta poza właścicielem pliku, administratorem i przypisaną grupą.

# <span id="page-25-0"></span>7.4. UPRAWNIENIA ODCZYTU I ZAPISU

Odczyt – uprawnia do przeglądania zawartości katalogów oraz do pobierania z wirtualnego dysku iBard24.

Zapis – uprawnia do pobierania, zmiany nazwy, usuwania, tworzenia katalogów oraz wysyłania nowych plików na wirtualny dysk.

# <span id="page-25-1"></span>7.5. NADAJ PRAWA REKURSYWNIE

Zaznaczenie tej opcji powoduje przypisania takich samych uprawnień dla wszystkich plików i katalogów znajdujących się wewnątrz folderu.

# <span id="page-25-2"></span>**8. KOPIOWANIE DANYCH NA DYSK IBARD24**

Problem utraty danych czy to z powodu awarii komputera, jego kradzieży lub przypadkowego wykasowania pliku niesie za sobą szereg konsekwencji. Odzyskanie danych może być bardzo trudne, chyba że została wykonana ich kopia zapasowa. Kopia bezpieczeństwa online działa jak "elektroniczny depozyt bankowy", co zapewnia nie tylko zabezpieczenie danych np. przed kradzieżą czy pożarem, ale także szybki i łatwy dostęp.

Kopie bezpieczeństwa można wykonać na cztery sposoby:

1. Klikając prawym klawiszem na pliku lub folderze i wybierając z menu iBard24, a potem "**Kopiuj do iBard24"**.

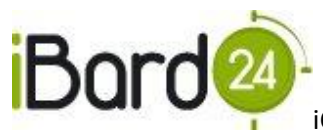

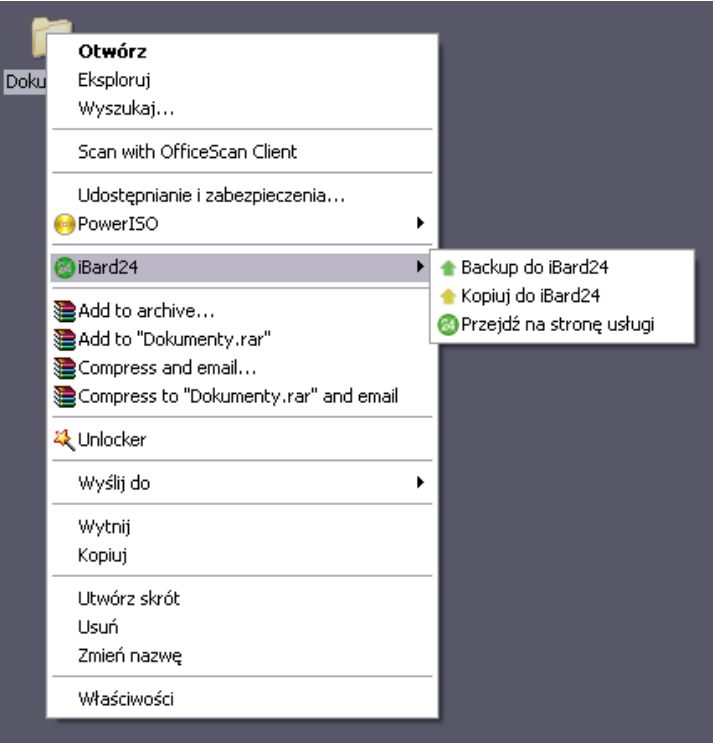

- 2. Przenosząc wybrany plik lub katalog na dysk wirtualny, który tworzy się automatycznie w "Mój komputer". Można to zrobić za pomocą mechanizmu drag and drop (przeciąg i upuść).
- 3. Korzystając z aplikacji klienckiej zaznaczamy zakładkę **"Backup Danych"** następnie "Backup plików i folderów", w widocznym drzewku wybieramy wyznaczone zasoby. Następnie klikamy w "Kopiuj do iBard24".

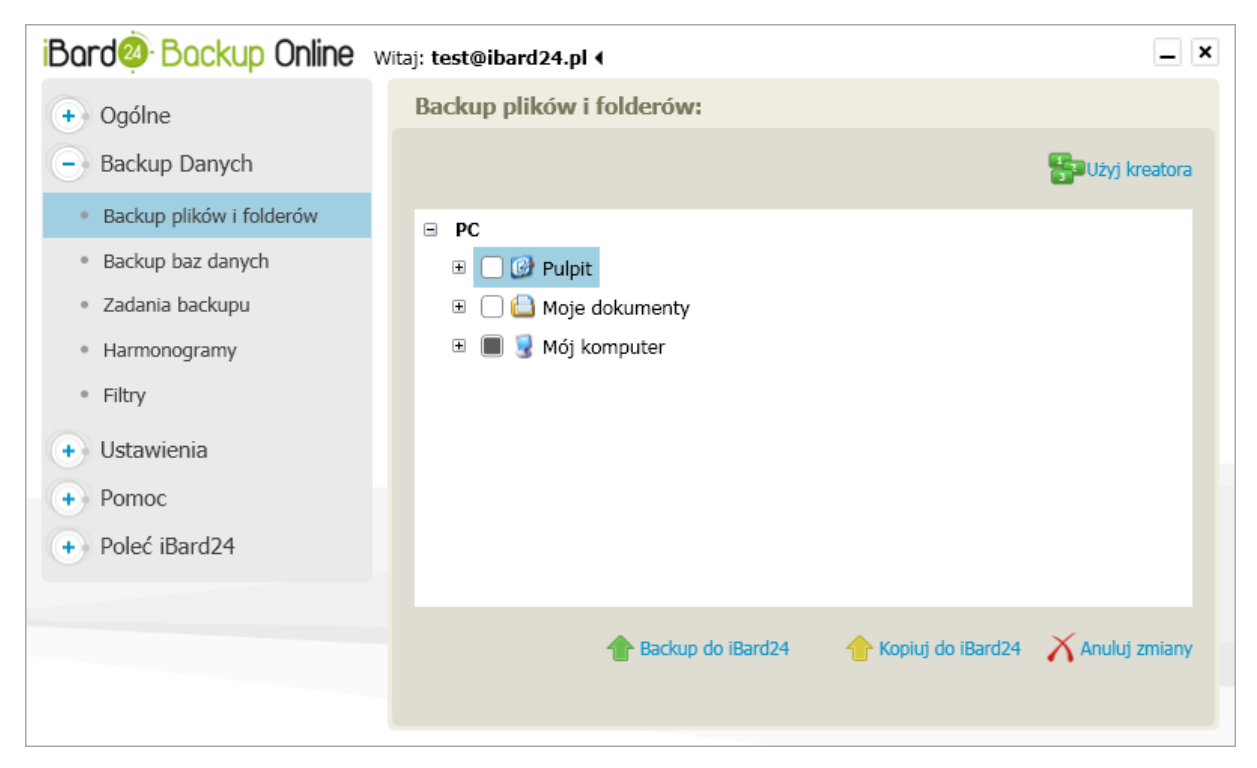

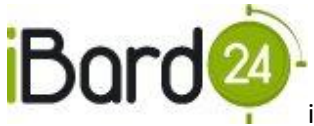

4. Przez każdą przeglądarkę internetową, logując się na stronie [www.ibard24.pl](http://www.ibard24.pl/) Po przejściu na zakładkę "Menadżer plików" i klikając w zieloną strzałkę

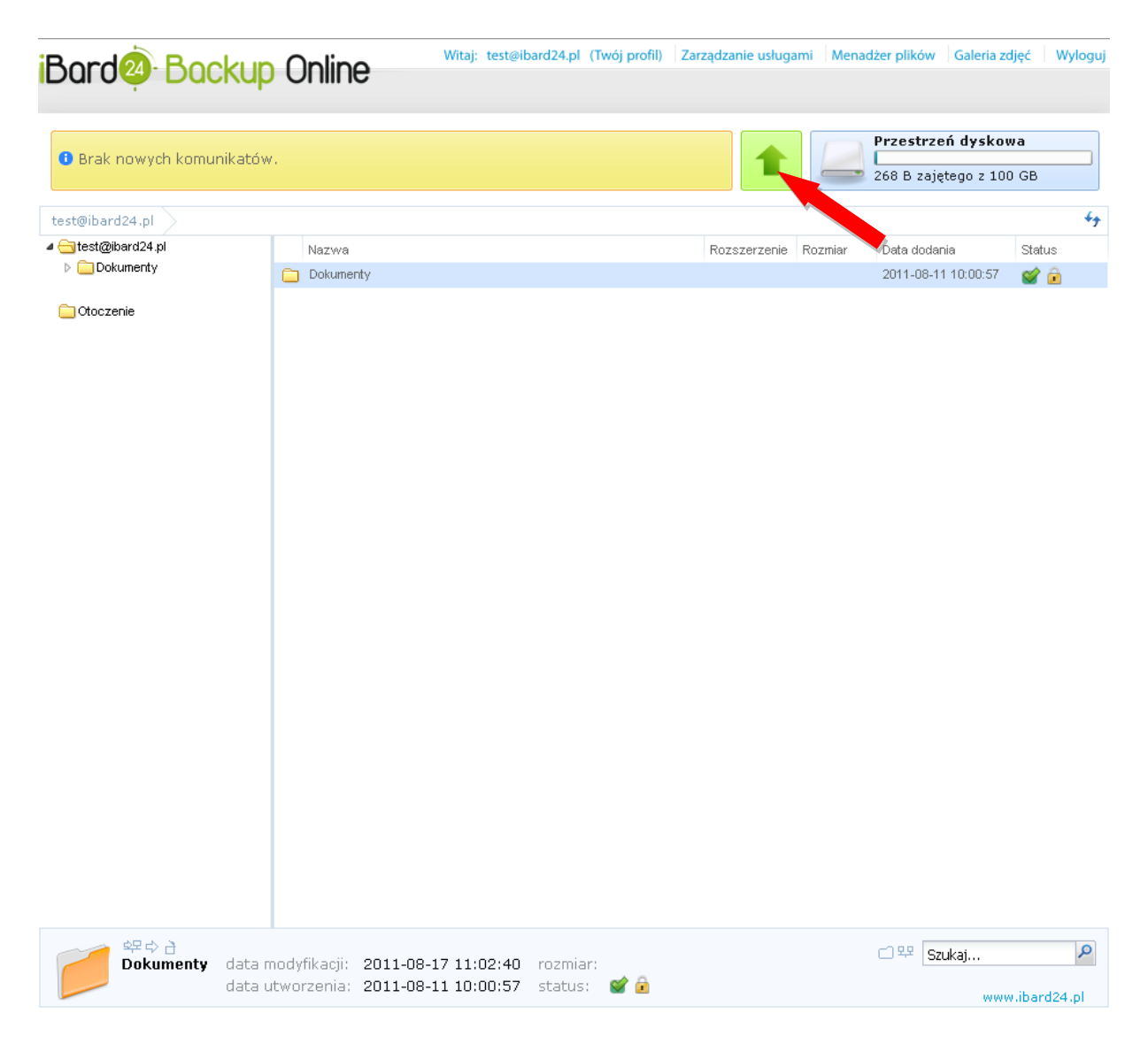

# <span id="page-27-0"></span>**9. UDOSTĘPNIANIE PLIKÓW INNYM UŻYTKOWNIKOM**

Funkcja udostępniania to idealne rozwiązanie jeśli chcesz zapisywać zmiany w dokumentach z wielu komputerów jednocześnie oraz udostępniać swoje pliki i katalogi innym użytkownikom iBard24 Backup Online. Użytkownicy pracujący w tej samej sieci często udostępniają swoje pliki na wspólnym serwerze lub na własnych maszynach, aby mieli do nich dostęp inni użytkownicy i mogli je także edytowad. **Z funkcją udostępniania możesz udostępniad swoje pliki innym użytkownikom iBard24 Backup Online niezależnie od tego w jakim miejscu się znajdują.**

Pliki i foldery można udostępniać poprzez serwis www (klikając prawym przyciskiem myszy na katalog/plik i wybierając **"Udostępnianie"**) lub poprzez aplikację kliencką przechodząc do

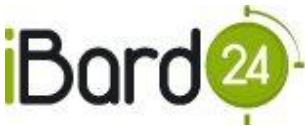

zakładki "Ogólne" następnie "Dane w iBard24" (zaznaczając na katalog/plik i wybierając **"Udostępnianie"**)

# <span id="page-28-0"></span>**10. SZYFROWANIE DANYCH**

iBard24 Backup Online daje możliwość szyfrowania wybranych danych za pomocą algorytmu szyfrującego AES-256 bit. Dane szyfrowane są na komputerze użytkownika przy pomocy wygenerowanego wcześniej klucza szyfrującego.

AES (ang. Advanced Encryption Standard) to symetryczny szyfr blokowy przyjęty jako norma przez amerykański urząd standaryzacyjny NIST. Bezpieczeństwo w takim algorytmie opiera się na tajności wykorzystywanego w nim klucza – ciągu bitów o określonej długości używanego do szyfrowania i deszyfrowania wiadomości.

# <span id="page-28-1"></span>10.1. GENEROWANIE KLUCZA SZYFRUJĄCEGO

Klucz szyfrujący możemy wygenerować w aplikacji iBard24 Backup Online instalowanej na komputerze użytkownika w zakładce "Ustawienia > Bezpieczeństwo".

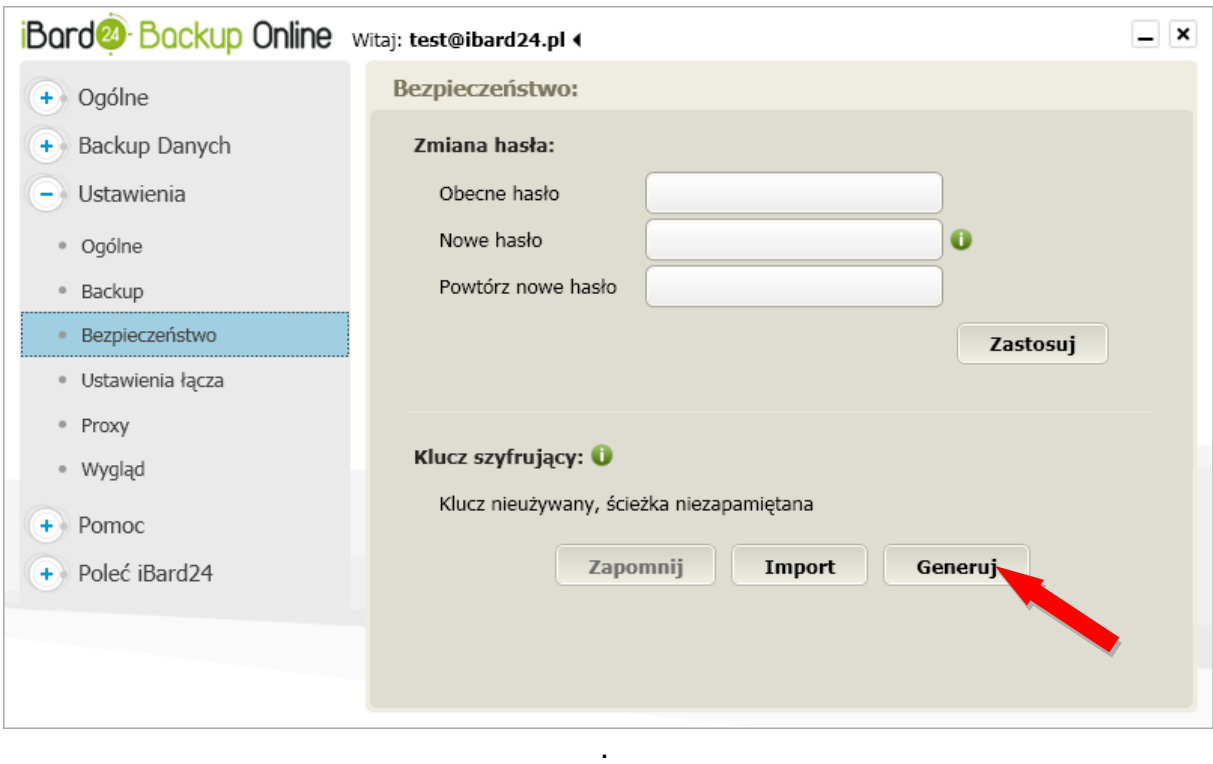

W oknie generowania klucza szyfrującego należy poruszać wskaźnikiem myszy po wyznaczonym obszarze, a następnie zabezpieczyd wygenerowany klucz szyfrujący.

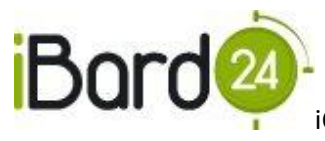

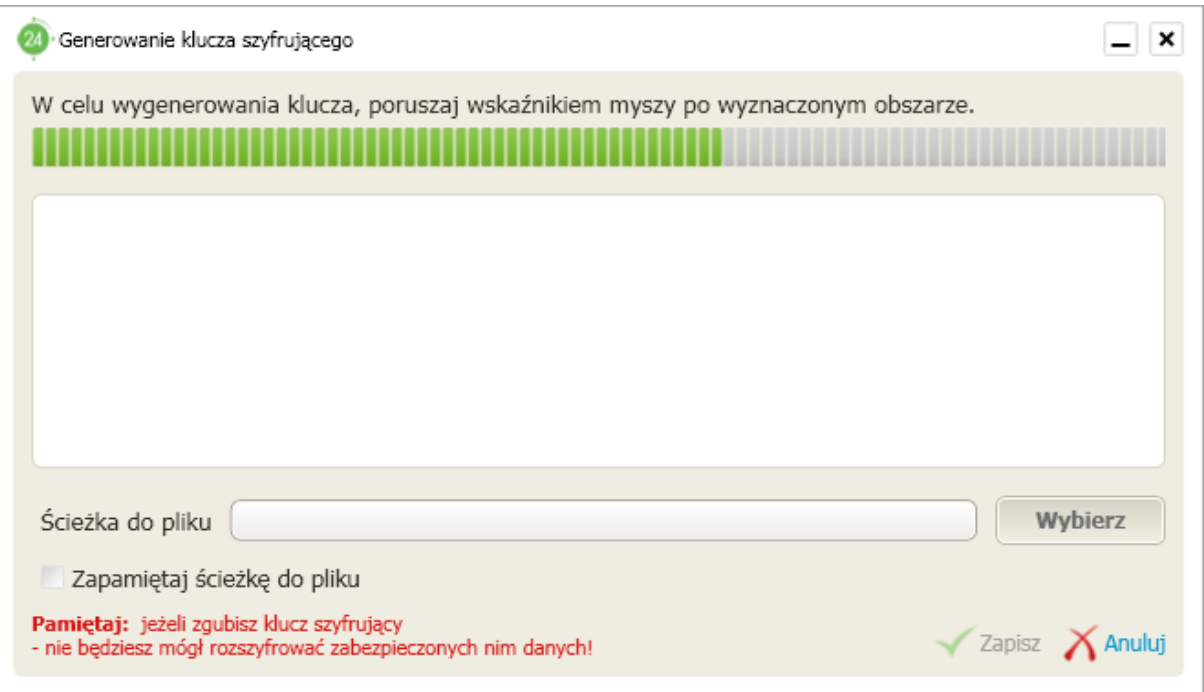

**Uwaga! W przypadku utraty klucza szyfrującego, dane nim zaszyfrowane zostaną bezpowrotnie utracone. Spółka iComarch24 nie przechowuje kluczy szyfrujących wygenerowanych przez użytkowników Systemu iBard24, dlatego raz wygenerowany klucz, powinien byd przechowywany przez użytkownika w bezpiecznym miejscu.**

### <span id="page-29-0"></span>10.2. SZYFROWANIE WYSYŁANYCH DANYCH

Szyfrowanie danych możliwe jest po wcześniejszym wygenerowaniu lub zaimportowaniu klucza szyfrującego AES 256-bit.

Dane mogą być zaszyfrowane za pomocą aplikacji zainstalowanej na komputerze użytkownika. W tym celu należy zaznaczyć opcję "Szyfruj" w oknie wyboru miejsca przechowywania pliku/folderu w iBard24 Backup Online.

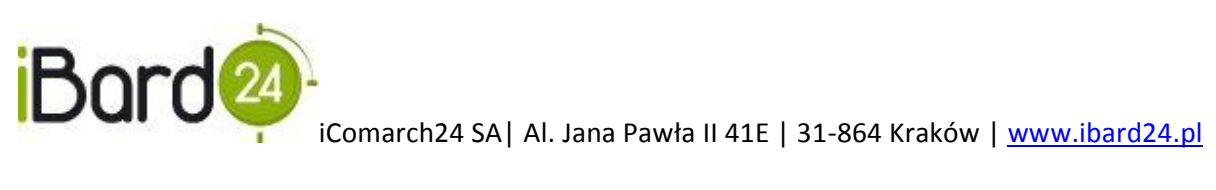

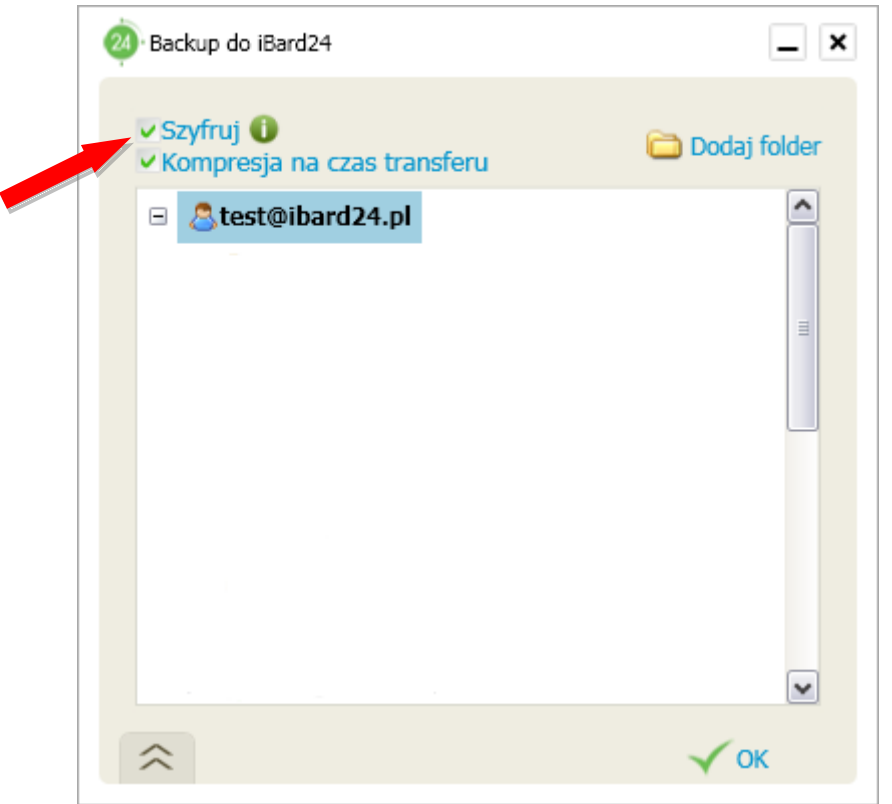

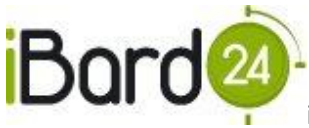

# <span id="page-31-0"></span>**11. OPERACJE NA DANYCH**

Każdy element, dla którego włączymy funkcję **"Backup do iBard24"** zostanie oznaczony na zielono, (jak poniżej):

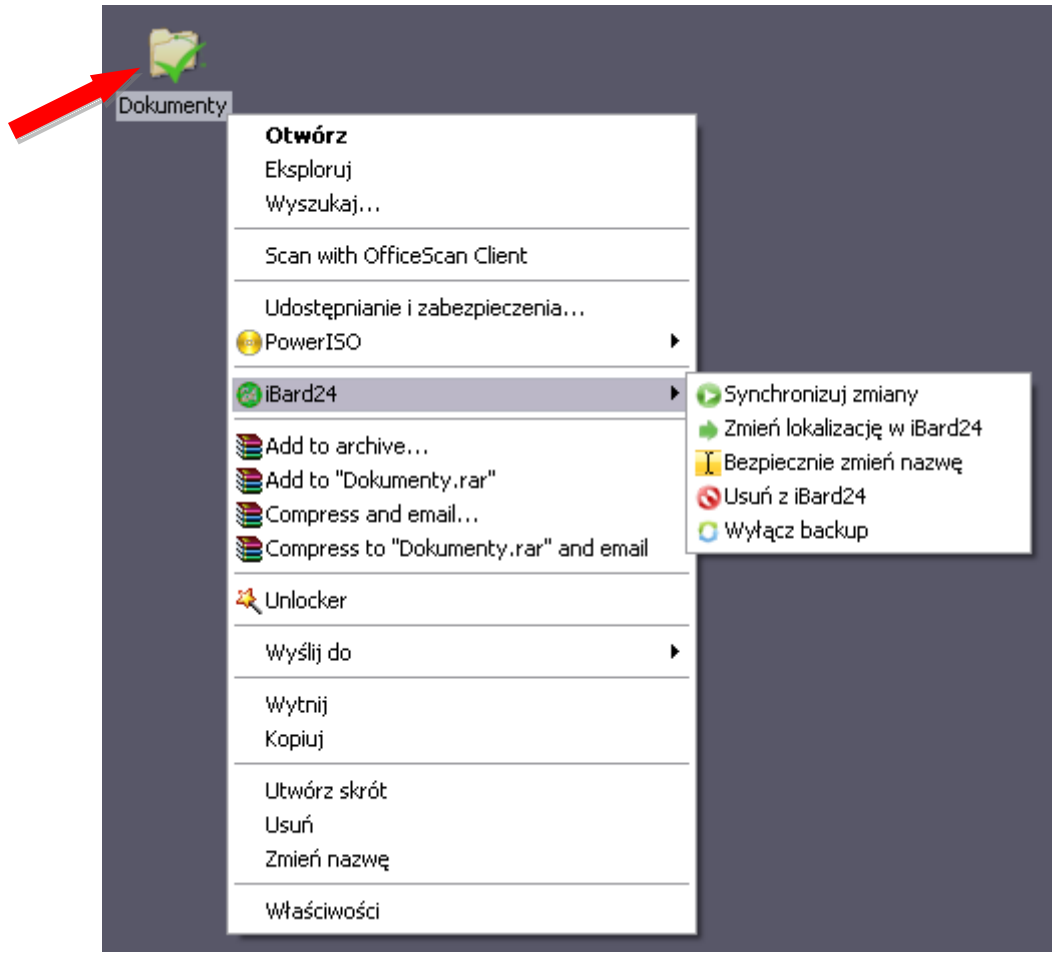

Kliknięcie prawym klawiszem myszy na taki element oraz wybranie opcji iBard24 sprawi, że będziemy mieli pięć możliwości:

- **"Synchronizuj zmiany"** naciśnięcie tej opcji spowoduje, że wszystkie różnice w plikach dodanych do backupu zostaną przeniesione na Dysk iBard24,
- "Zmień lokalizację w iBard24" kliknięcie tej opcji spowoduje pojawienie się okna, które ułatwi nam wybranie nowej lokalizacji pliku,
- **•** "Bezpiecznie zmień nazwę" zmienia nazwę oryginalnego pliku oraz jego odpowiednik na Dysku iBard24
- **"Usuo z iBard24"** więcej o usuwaniu danych w **Rozdziale 12**,
- **"Wyłącz backup"** wybranie tej opcji spowoduje, że backup danego elementu zostanie wyłączony, element ten jednak pozostanie na Dysku iBard24.

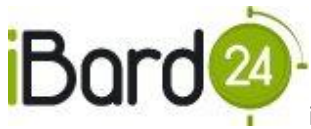

# <span id="page-32-0"></span>**12. USUWANIE DANYCH**

Usuwanie danych (pliku lub katalogu) z iBard24 możliwe jest na trzy sposoby:

1. Przez naciśnięcie na danym elemencie prawym klawiszem myszy i wybranie z eksploratora Windows pozycji iBard24, a następnie opcji "Usuń z iBard24".

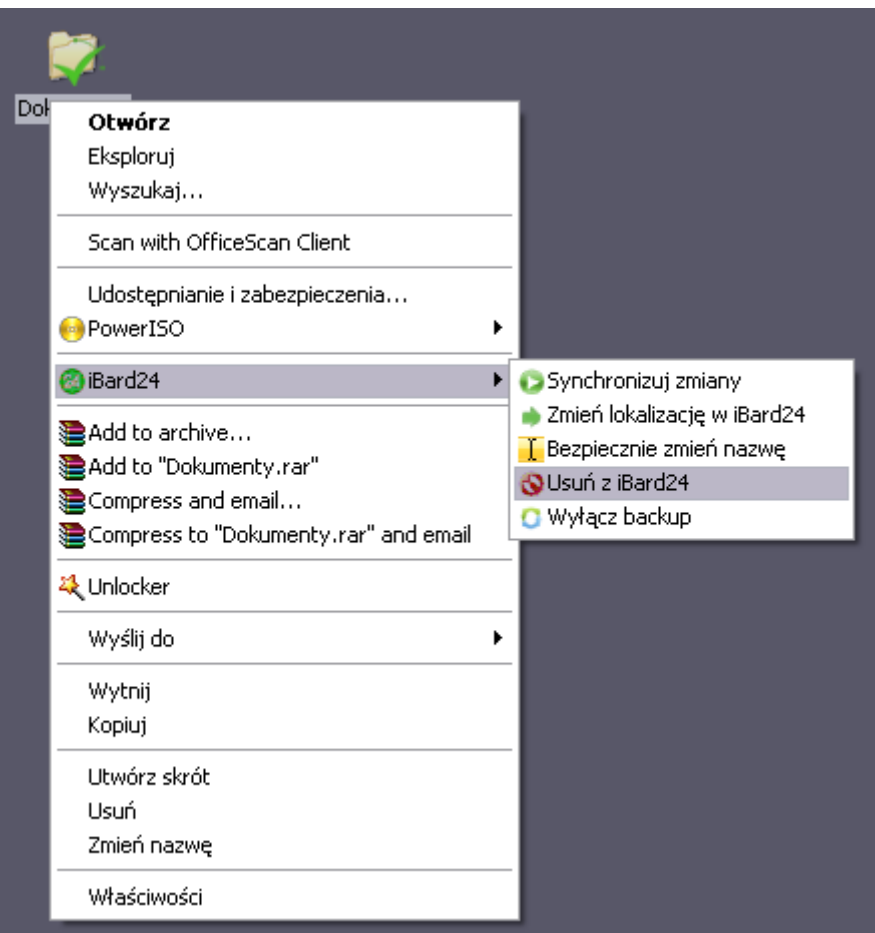

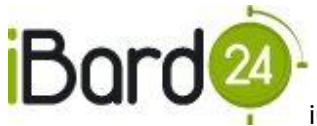

2. Drugim sposobem usuwania danych z dysku iBard24 jest kliknięcie w oknie "Dysku iBard24" na element prawym klawiszem myszy, a następnie wybranie opcji "Usuń".

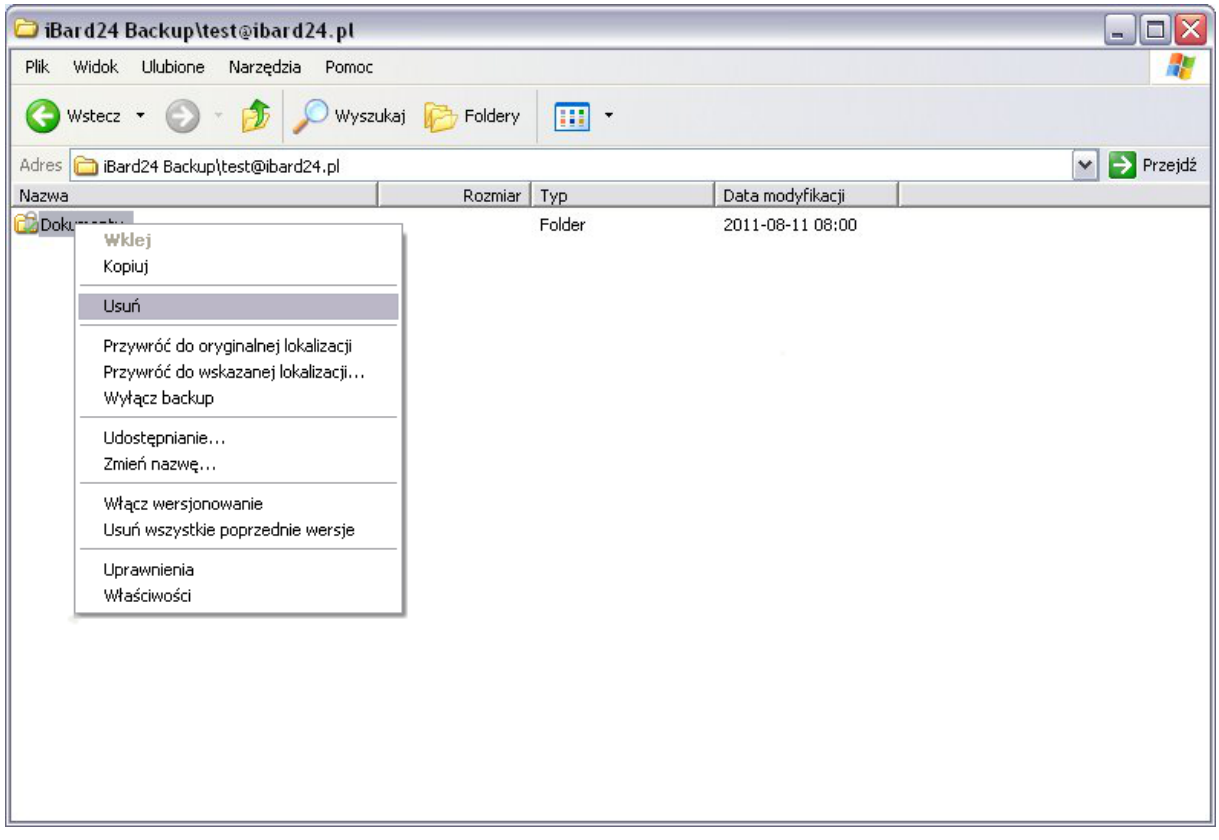

3. Trzecim sposobem usuwania danych z dysku iBard24 jest wykorzystanie aplikacji klienckiej. W zakładce "Ogólne" wybieramy "Dane w iBard24" następnie po zaznaczeniu odpowiedniego pliku lub katalogu klikamy opcję "Usuń".

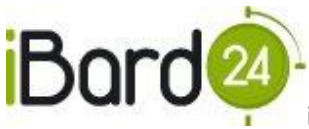

<span id="page-34-0"></span>**13. WERSJONOWANIE**

Wersjonowanie czyli dostęp do poprzednich wersji plików, pozwala na odzyskanie wcześniej zapisanych wersji plików. Funkcjonalność ta jest szczególnie przydatna w przypadku, gdy dokonamy niepożądanych zmian w dokumencie.

1. Po naciśnięciu prawym klawiszem na pliku wybieramy opcje "Włącz wersjonowanie".

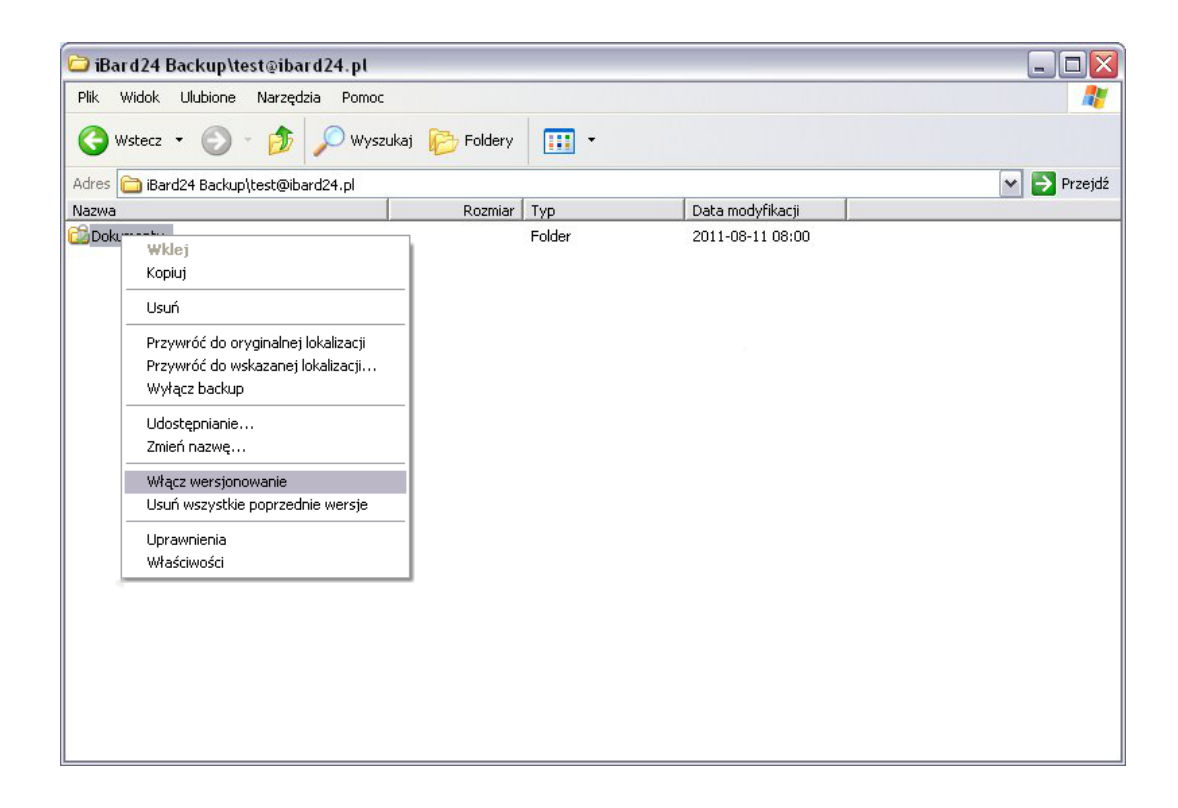

2. Opcja "Poprzednie wersje" wybrana z menu kontekstowego, daje nam możliwość sprawdzenia poprzednich wersji pliku.

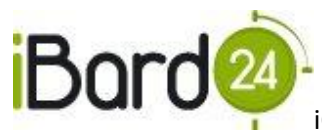

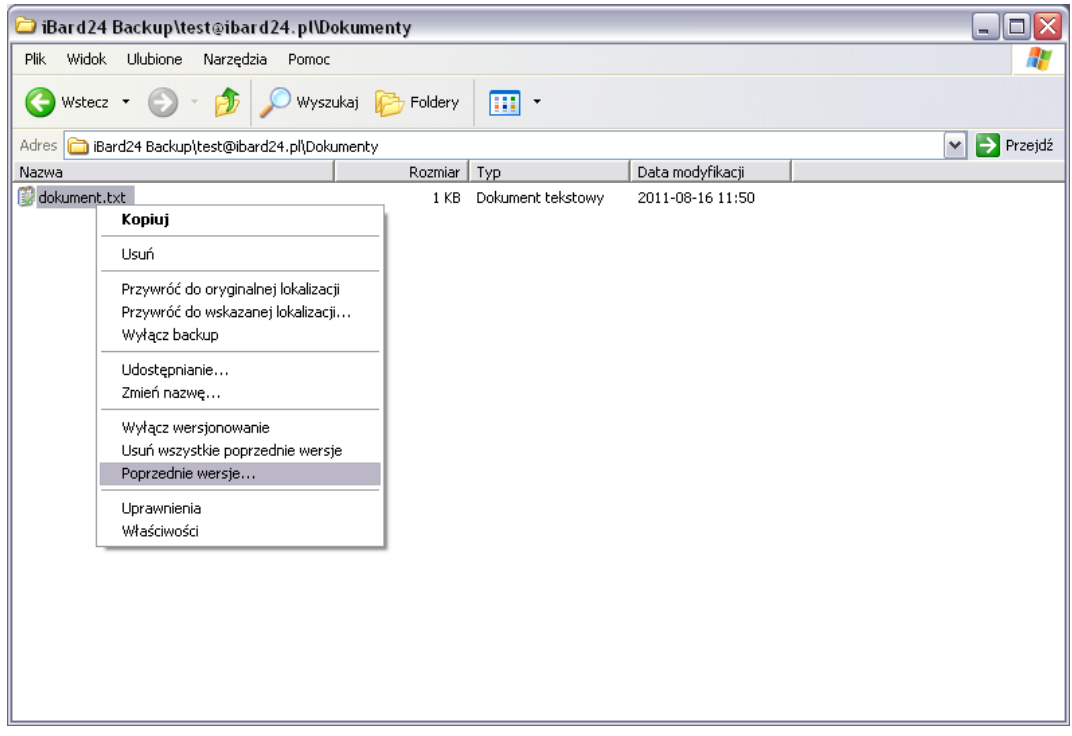

3. Wybraną wersję możemy pobrać na nasz dysk lub usunąć.

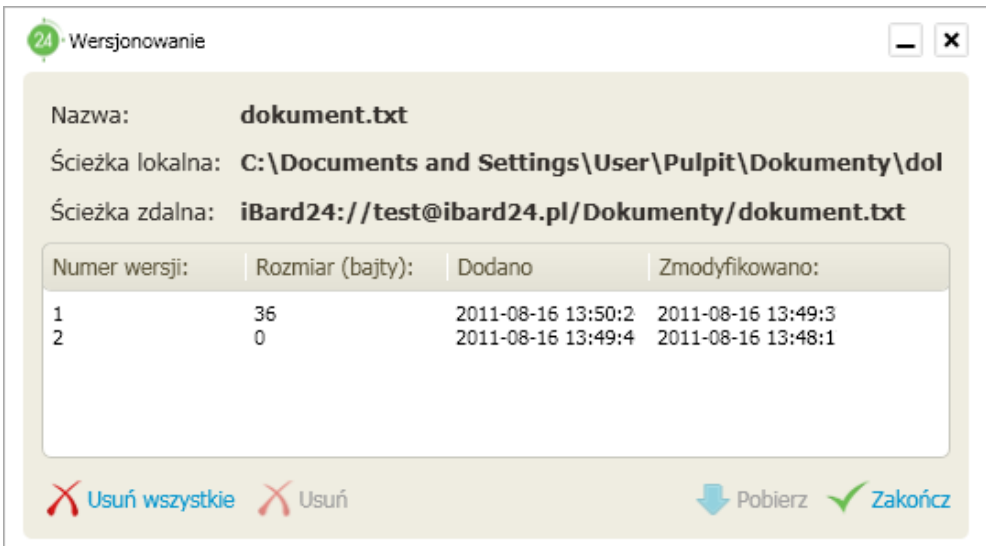

- 4. "Wyłącz wersjonowanie" możemy w każdej chwili wyłączyć wersjonowanie.
- 5. "Usuń wszystkie poprzednie wersje" usuwa istniejące wersje pliku.

Konta przeznaczone dla użytkowników **indywidualnych** umożliwiają przechowanie do **5 wersji** pliku wstecz, natomiast **konta dla firm** pozwalają na przechowanie maksymalnie do **20 wersji.**

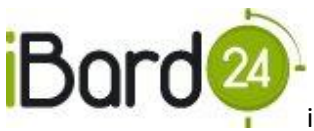

# <span id="page-36-0"></span>**14. APLIKACJA KLIENCKA**

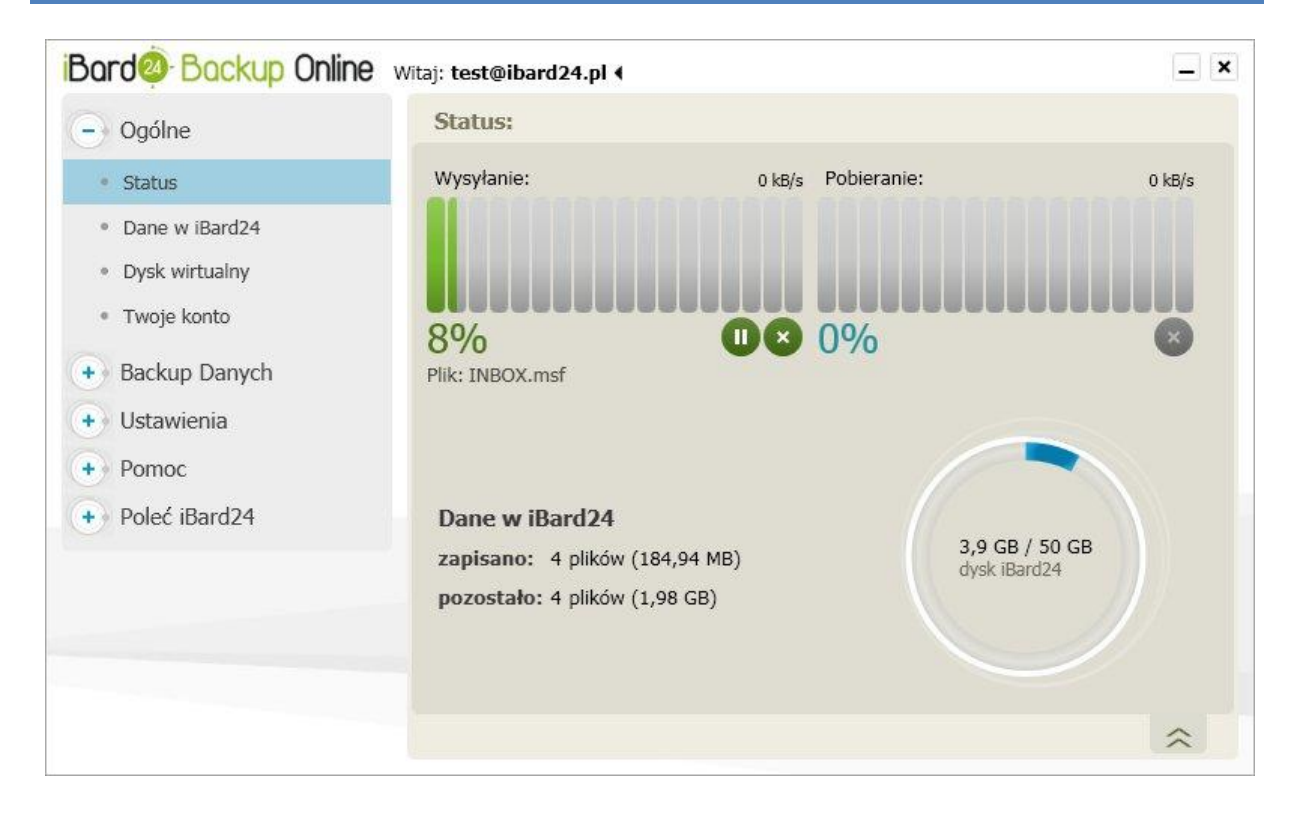

Główne okno zawiera pasek postępu, na którym każdorazowo widoczny jest stopień zaawansowania procesu wysyłania lub pobierania danych z dysku iBard24. Poniżej dostępne są 4 przyciski:

- **"Pauza-Wznów"** powoduje wstrzymanie-wznawianie przesyłania danych,
- **"Anuluj"** powoduje przerwanie przesyłania danych, a także zaniechania wcześniej  $\bullet$ wywołanych poleceń,

Menu po lewej zawiera następujące zakładki:

### **1. Ogólne**

#### **1.1 Status**

*Główne okno programu, w którym znajdziemy informację o aktualnie wykonywanych transferach oraz sprawdzimy poziom zajętości dysku iBard24.*

#### **1.2 Dane w iBard24**

*Tutaj widoczne są wszystkie twoje zasoby będące na serwerze iBard24.*

#### **1.3 Dysk wirtualny**

*Klikając w dysk wirtualny otwiera się okno Exploratora Windows z zasobami na koncie iBard24*

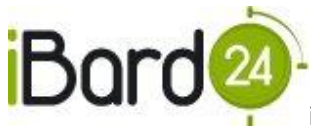

# **1.4 Twoje konto**

*W tym oknie użytkownik ma możliwośd przeglądania danych swojego konta oraz ich edycji.*

### **2 Backup Danych**

### **2.1 Backup plików i folderów**

*Okno przeznaczone do wysyłania wybranych danych z dysku lokalnego na konto iBard24.*

#### **2.2 Backup baz danych**

*Uruchamia kreatora backupu baz danych.*

#### **2.3 Zadania backupu**

*Tutaj możemy sprawdzid jakie zasoby mamy dodane do backupu, można też do konkretnego zadania przypisad harmonogram lub filtr.*

#### **2.4 Harmonogramy**

*Miejsce, gdzie możemy ustawid czas rozpoczęcia backupu oraz dni, w których powinien on się wykonywad.*

#### **2.5 Filtry**

*Na tej zakładce definiujemy filtry.*

#### **3 Ustawienia**

#### **3.1 Ogólne**

*Tutaj możemy wybrad opcje uruchomienia, ustawid nazwę komputera oraz zmienid ścieżkę do katalogu tymczasowego.*

#### **3.2 Backup**

*Opcje pozwalające ustawid domyślny folder docelowy backupu oraz opcje dotyczące backupu otwartych plików.*

#### **3.3 Bezpieczeostwo**

*Miejsce, gdzie mamy możliwośd zmiany hasła użytkownika oraz zdefiniowania klucza szyfrującego.*

#### **3.4 Ustawienia łącza**

*Tutaj definiujemy ograniczenia na prędkośd wysyłania oraz pobierania danych przez aplikację.*

### **3.5 Proxy**

*Ustawienia serwera Proxy.*

#### **3.6 Wygląd**

*Opcje dotyczące wyglądu aplikacji klienckiej – wyłączanie/włączanie cieni, przezroczystości okien.*

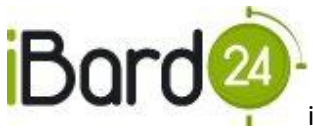

### **4 Pomoc**

### **4.1 Pomoc**

*W* przypadku pytań bądź problemów dotyczących działania aplikacji, znajdziesz tu dane *kontaktowe, a także sprawdzisz czy posiadasz najnowszą wersje aplikacji.*

# **4.2 Raportowanie**

*Możliwośd wysłania opisu ewentualnego błędu aplikacji do producenta.*

# **4.3 Powiadomienia**

*Zakładka służąca do informowania użytkownika o komunikatach systemu lub napotkanych błędach.*

<span id="page-38-0"></span>**15. USTAWIENIA**

<span id="page-38-1"></span>15.1. OGÓLNE

Aby zmienić sposób uruchamiania aplikacji należy zaznaczyć odpowiednią opcję:

- uruchamianie aplikacji przy starcie systemu,
- automatyczne logowanie bieżącego konta (po zaznaczeniu tej opcji usługa systemowa będzie automatycznie logowała się do bieżącego konta podczas startu).

Nazwa komputera służy do ułatwienia rozpoznawania komputerów podczas zdalnego wylogowania.

Folder tymczasowy jest to katalog na dysku lokalnym, w którym tworzą się kopie baz danych gotowych do przesłania na konto iBard24.

# <span id="page-38-2"></span>15.2. BACKUP

Na tej zakładce można ustawić domyślny folder backupu na dysku iBard24 oraz zarządzać usługą VSS wykorzystywaną przy przesyłania otwartych plików.

**Mechanizm kopii migawkowych (VSS -Volume Shadow Copy Service)** umożliwia wykonanie backupu otwartych plików aktualnie używanych przez inne procesy na komputerze. W momencie pojawienia się konieczności wykonania backupu danych iBard24 wykonuje snapshot (migawkę) dysku, na którym dane te się znajdują, co w praktyce umożliwia dostęp do ich treści. Snapshot usuwany jest z systemu po zakończonym backupie. VSS jest szczególnie przydatny w backupie dokumentów, na których użytkownik ciągle pracuje. Dzięki powyższej funkcjonalności system iBard24 przechowuje zawsze aktualną wersję backupowanych danych, zachowując jednocześnie ich spójność.

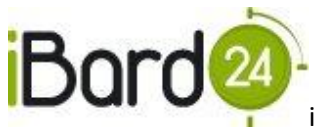

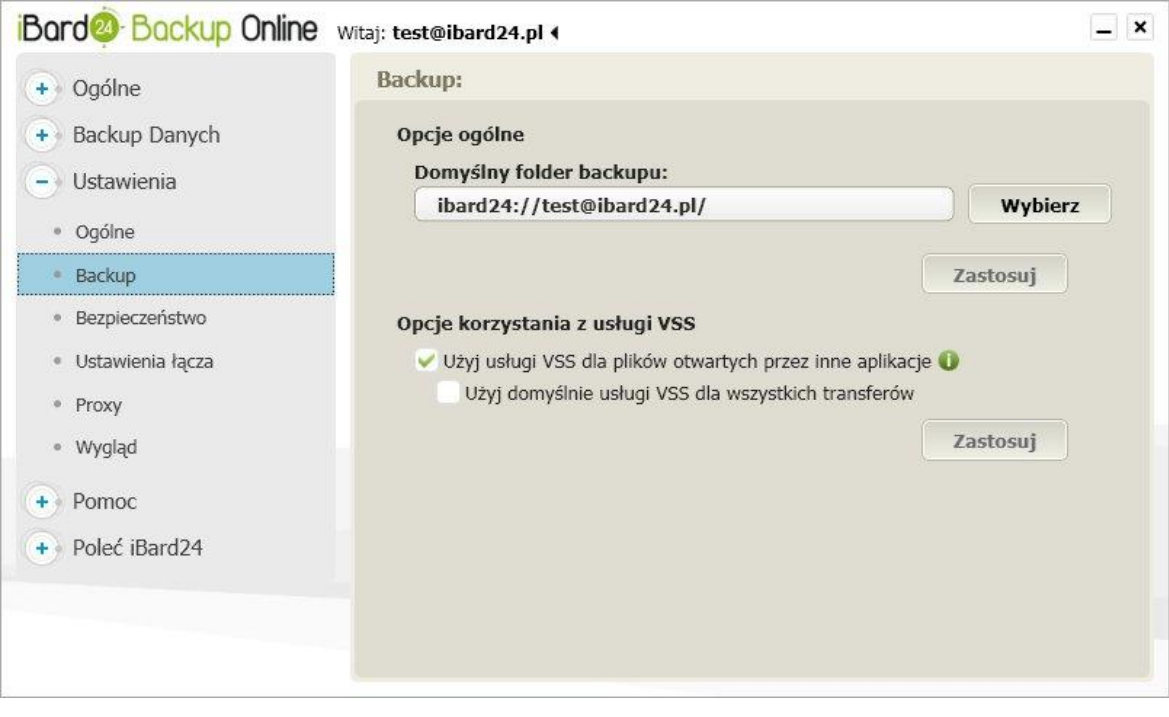

# <span id="page-39-0"></span>15.3. BEZPIECZEŃSTWO

Aby zmienić hasło trzeba wybrać zakładkę "Ustawienia", następnie "Bezpieczeństwo" oraz wybrać opcję "Zmień". Pojawi się nowe okno, w którym najpierw trzeba wpisać obecne hasło, później nowe hasło i na końcu powtórzyć nowe hasło.

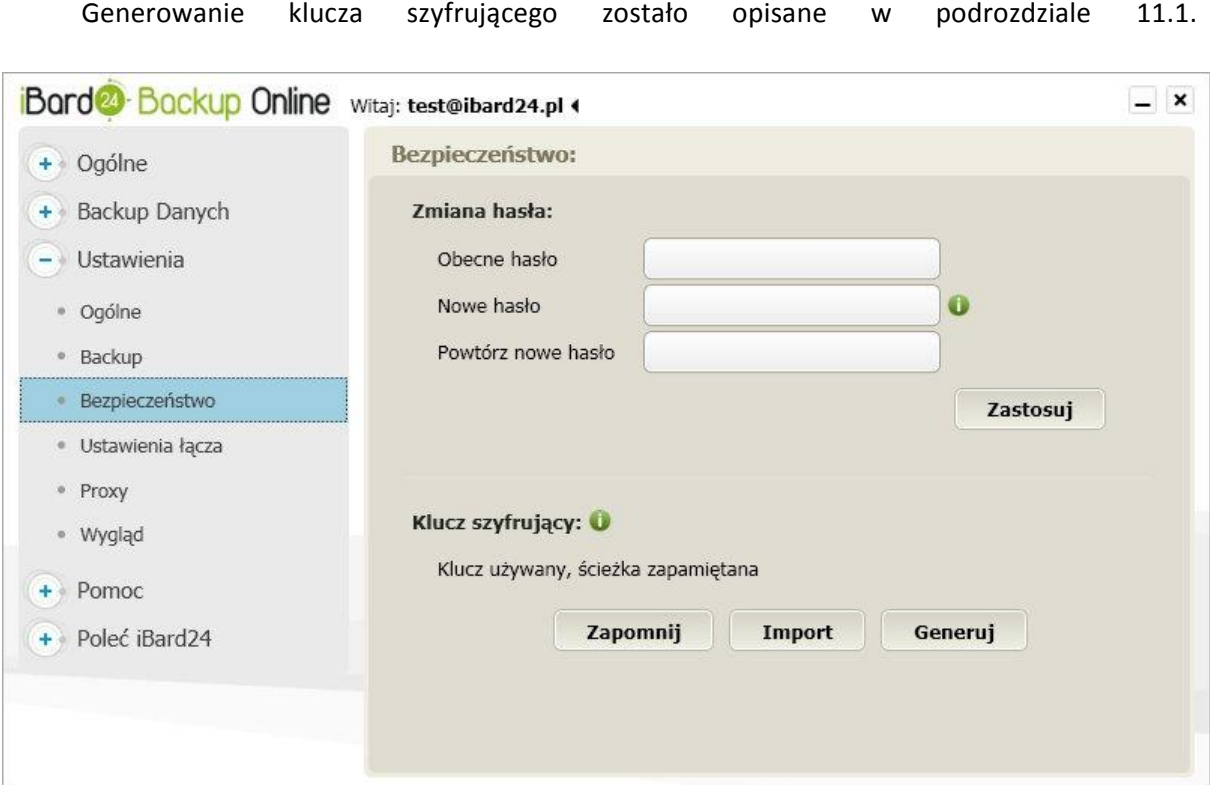

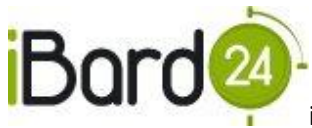

#### <span id="page-40-0"></span>16.4. USTAWIENIA ŁĄCZA

Wybierając "Ustawienia", a następnie zakładkę "Ustawienia łącza" można zmienić opcje sieciowe. W przypadku niskiej prędkości łącza lub znacznego stopnia wykorzystania można ograniczyć prędkość wysyłania i pobierania plików na serwer.

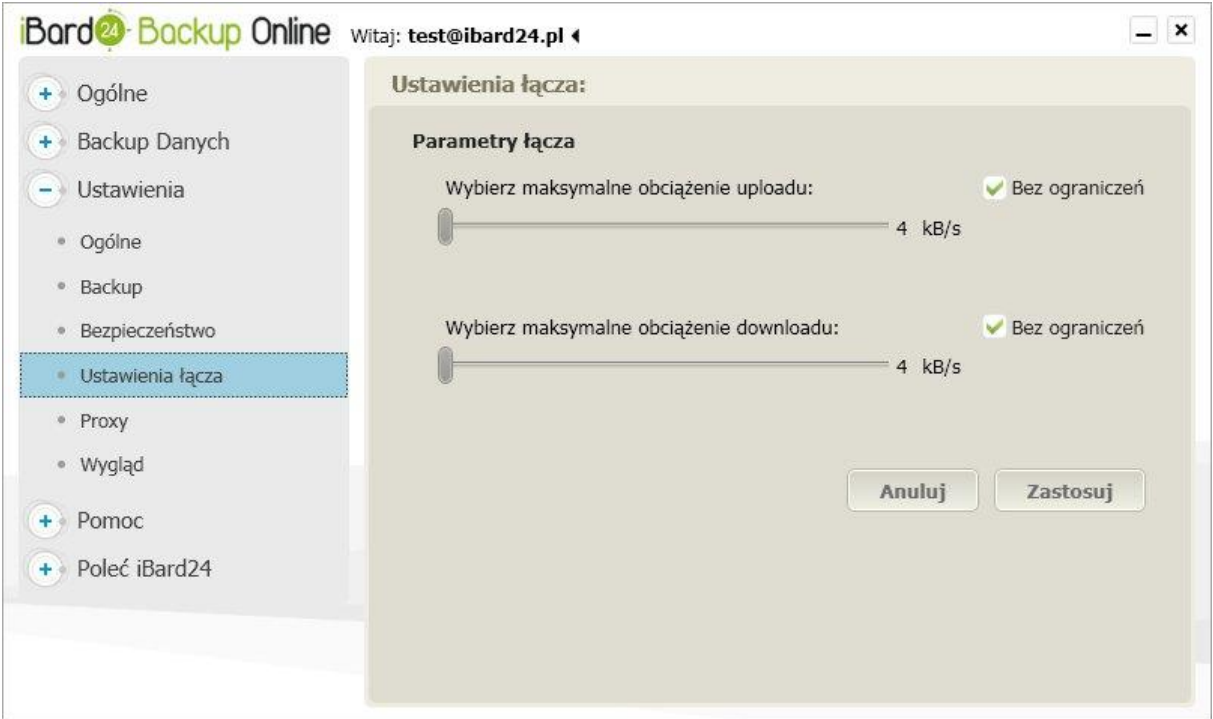

### <span id="page-40-1"></span>15.5. PROXY

Użytkownik ma możliwość ustawienia serwerów proxy do połączenia z Internetem.

Istnieje opcja skonfigurowania ustawień dla odpowiedniego serwera proxy wraz z możliwością autoryzacji. Dzięki temu łączenie się i przesyłanie danych na serwery iBard24 Backup Online będzie odbywad się prawidłowo nawet w przypadku wystąpienia innego serwera proxy w sieci korporacyjnej.

Dostęp do ustawień serwera Proxy możliwy jest również przed zalogowaniem aplikacji, w tym celu w oknie logowania należy nacisnąć przycisk "Ustawienia"

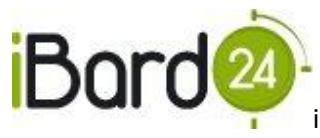

**iComarch24 SA| Al. Jana Pawła II 41E | 31-864 Kraków | <u>www.ibard24.pl</u><br>iComarch24 SA| Al. Jana Pawła II 41E | 31-864 Kraków | <u>www.ibard24.pl</u>** 

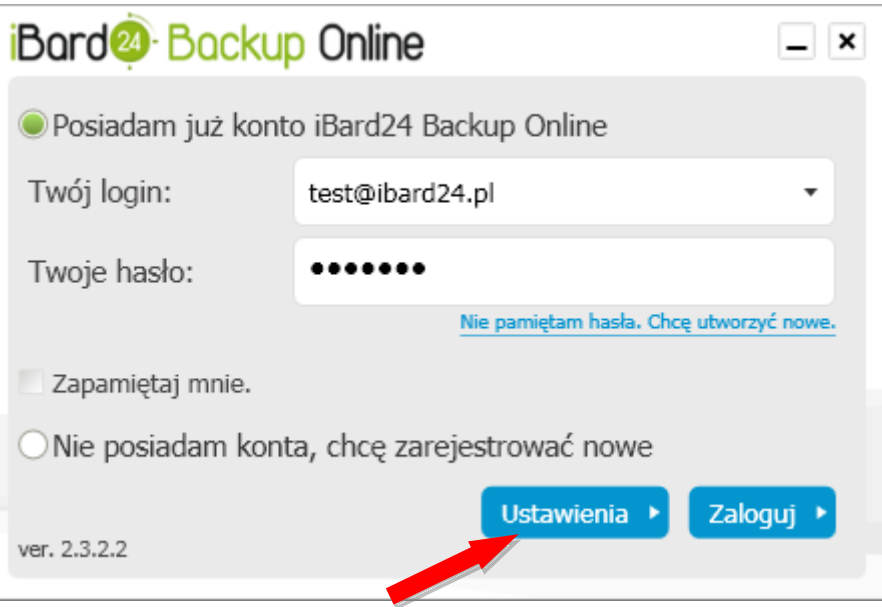

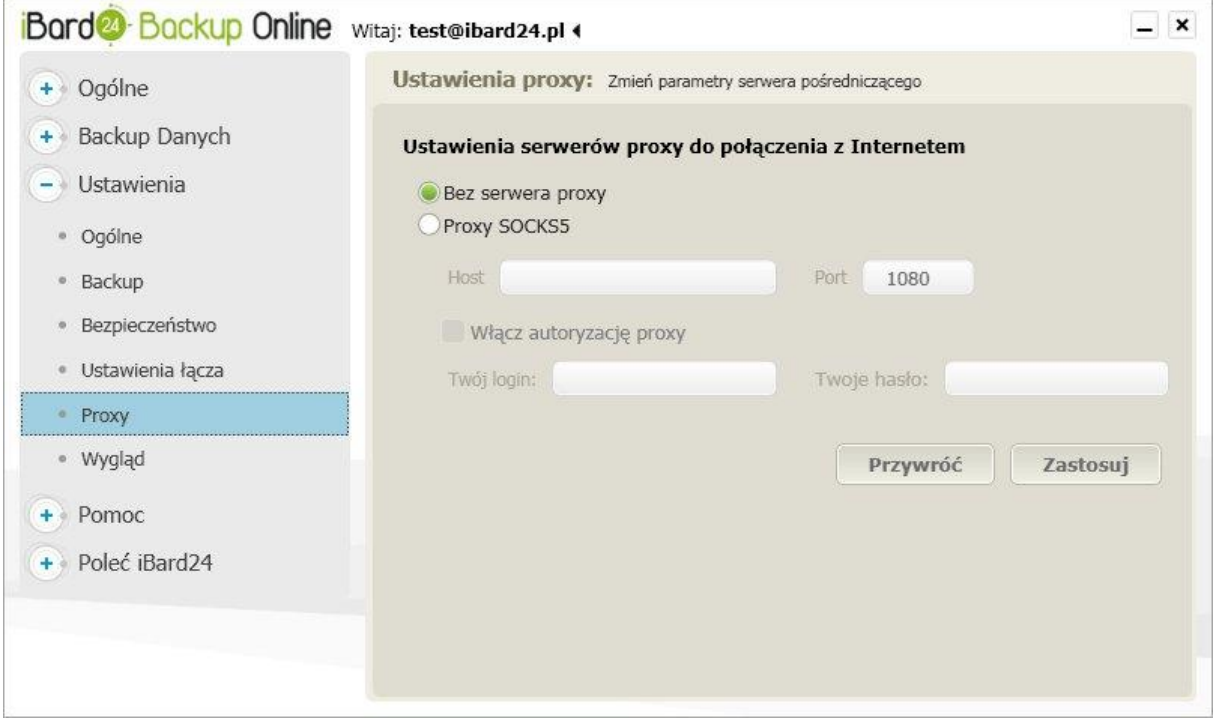

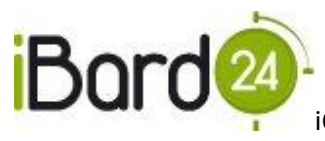

#### <span id="page-42-0"></span>**16. PANEL IBARD24 NA STRONIE INTERNETOWEJ**

Panel iBard24 Backup Online jest dostępny po zalogowaniu przez przeglądarkę internetową na stronie: [www.ibard24.pl](http://www.ibard24.pl/)

#### <span id="page-42-1"></span>16.1. LOGOWANIE

Na stronie należy podać nazwę użytkownika oraz hasło, a następnie nacisnąć przycisk **"Zaloguj się"**. Jeśli nie posiadasz jeszcze konta, zarejestruj się wybierając usługę, przeglądarka przeniesie Cię do odpowiedniego panelu rejestracyjnego.

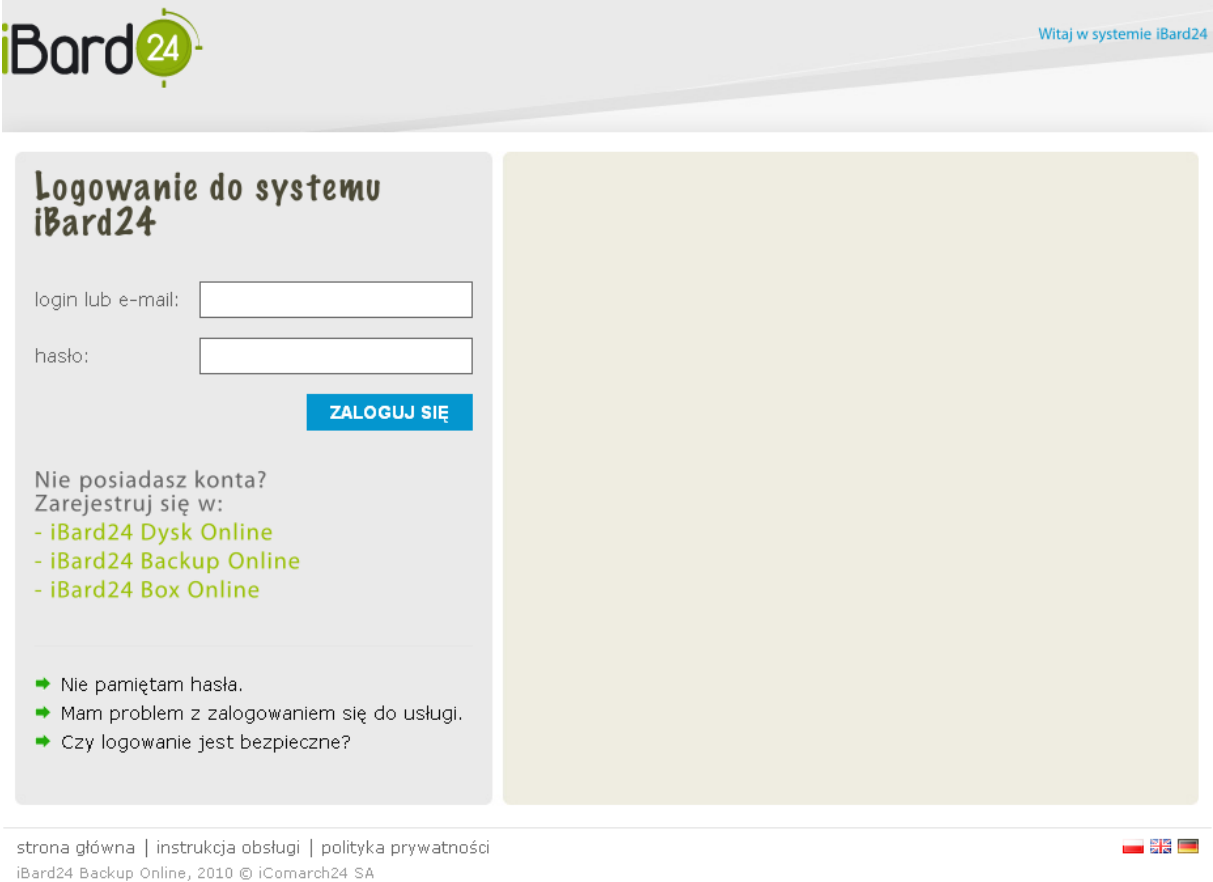

Jeżeli nie pamiętasz hasła możesz skorzystać z opcji "Nie pamiętam hasła". Opcja wysyła nowe hasło na adres e-mail, który został podany podczas rejestracji konta.

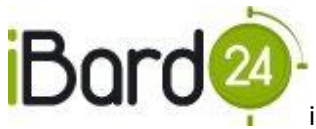

# <span id="page-43-0"></span>16.2. MENADŻER PLIKÓW

Po zalogowaniu otwiera się **Menadżer plików.**

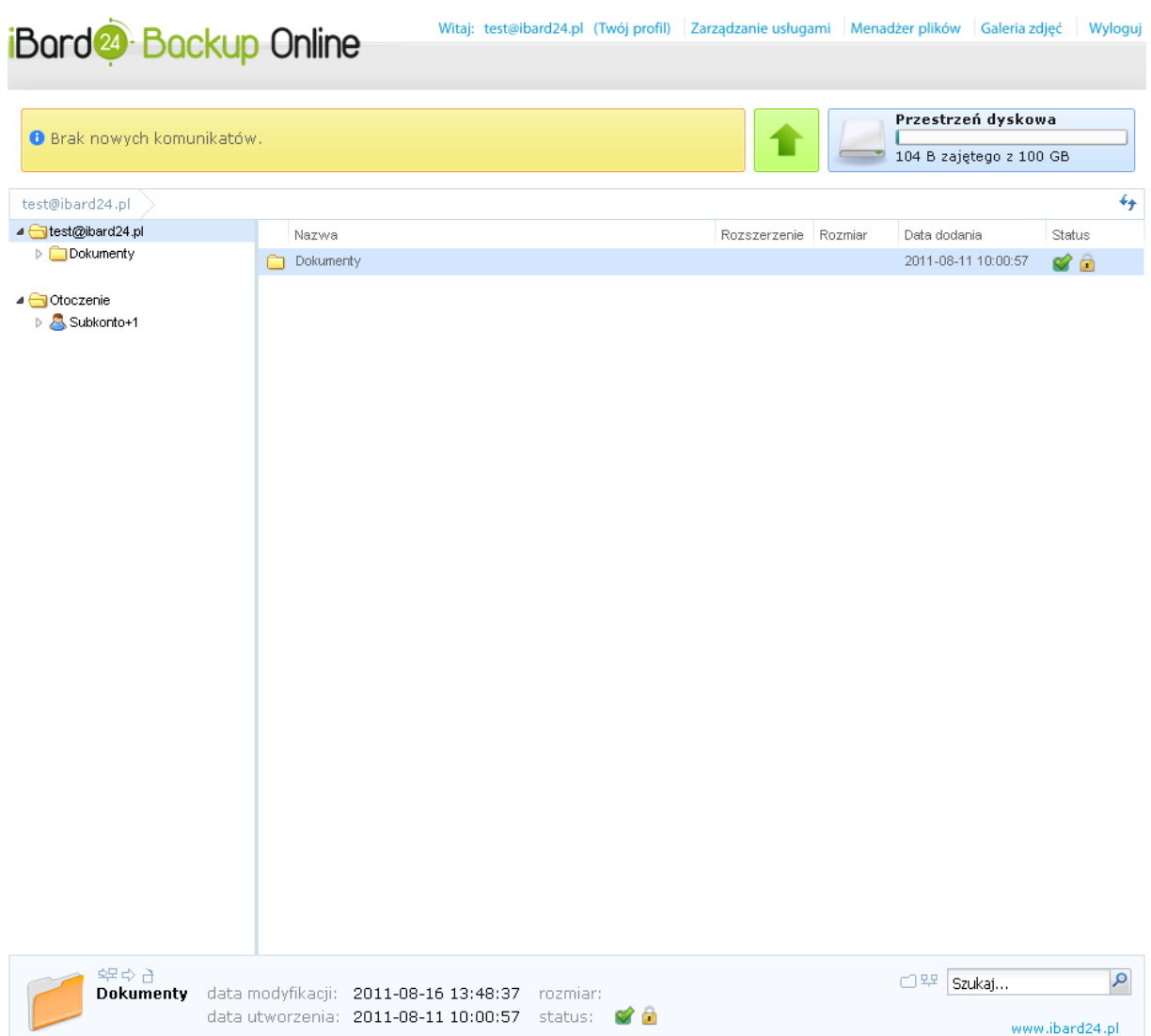

Menadżer składa się z trzech okien:

- w lewym oknie znajdują się wszystkie dane użytkownika przeniesione na iBard24, widoczne są w postaci drzewa plików i folderów. Tu także można przenosić pliki i umieszczać je w wybranych folderach – realizujemy to dzięki mechanizmowi drag and drop (przenieś i upuśd);
- w prawym oknie wyświetlane są wszystkie dostępne pliki w danym folderze.;
- w dolnym oknie wyświetlane są informacje o aktualnie zaznaczonym pliku takie jak: typ, rozmiar, data dodania, data ostatniej modyfikacji oraz komentarze.

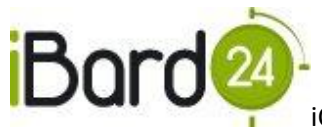

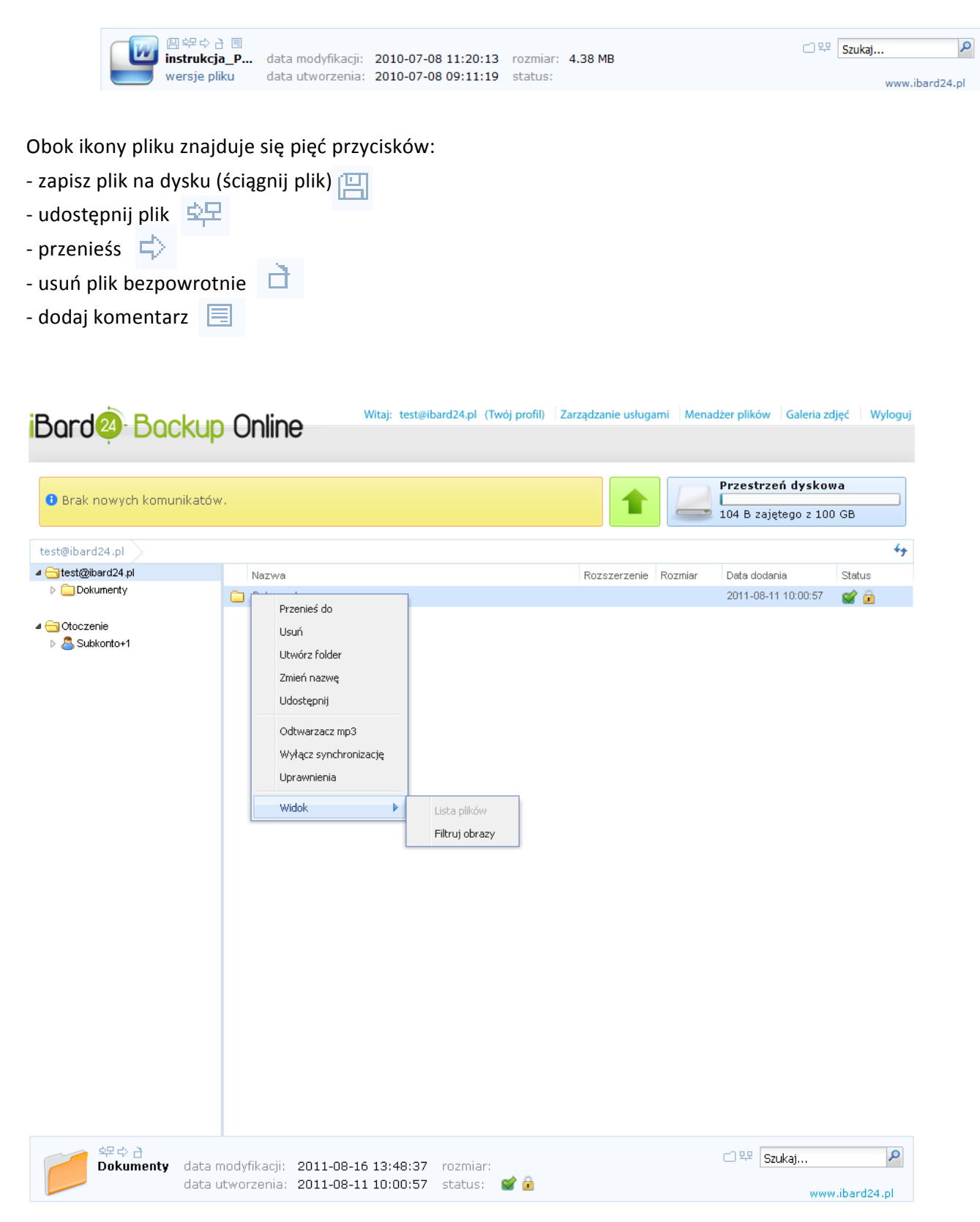

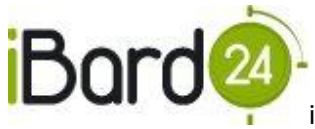

Funkcje dostępne po kliknięciu prawym przyciskiem myszy

- **"Przenieś do";**
- **"Usuo";**
- **"Utwórz folder";**
- **"Zmieo nazwę";**
- **"Udostępnij"** dzięki której możliwe jest udostępnianie zasobów innym użytkownikom iBard24;
- **"Odtwarzacz mp3"** dzięki któremu możliwe jest odtwarzanie plików z muzyką;
- **"Wyłącz synchronizację"**  wyłącza synchronizację na wskazanych plikach;  $\bullet$
- "Uprawnienia" możliwość zmiany uprawnień przypisanych do pliku;  $\bullet$
- **"Widok" –** możliwośd filtracji obrazów.

# <span id="page-45-0"></span>16.3. PROFIL UŻYTKOWNIKA

Profil użytkownika stanowi panel administracyjny konta iBard24, w którym wyświetlane są podstawowe dane, awatar oraz istnieje możliwość edycji ustawień konta.

Aby przejść do profilu użytkownika należy kliknąć nazwę użytkownika u góry strony.

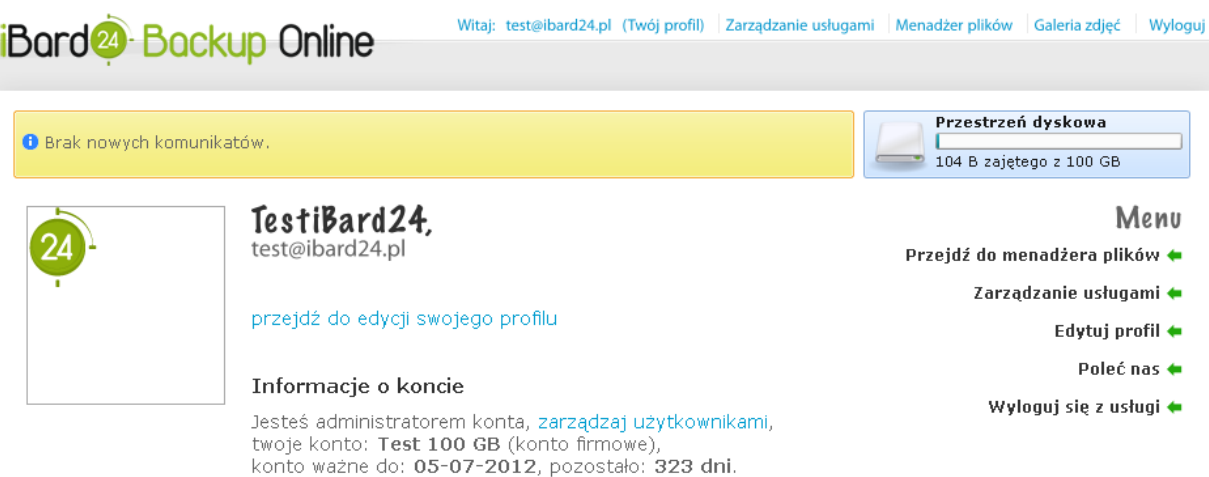

#### Panel informacyjny

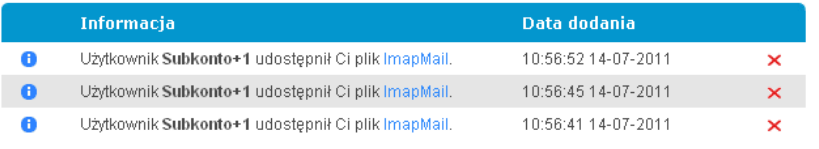

strona główna | regulamin iBard24 Backup Online | instrukcja obsługi | polityka prywatności iBard24 Backup Online, 2010 © iComarch24 SA

<u>e se</u> E

W menu po prawej stronie mamy następujące opcje:

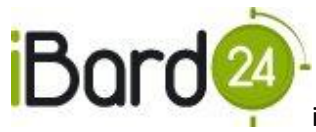

- **"Przejdź do menadżera plików"**;  $\bullet$
- **"Zarządzanie usługami"** umożliwia zarządzanie wykupioną usługą (przedłużenie ważności konta, zmianę typu konta);
- **"Edytuj profil"** umożliwia zmianę podstawowych danych przypisanych do konta;
- **"Poleć nas"** system poleceń pozwala na darmowe zwiększenie przestrzeni konta;  $\bullet$
- **"Wyloguj się z usługi".**  $\bullet$

# <span id="page-46-0"></span>16.4. EDYCJA PROFILU

Okno edycji pozwala na zmianę danych przypisanych do konta.

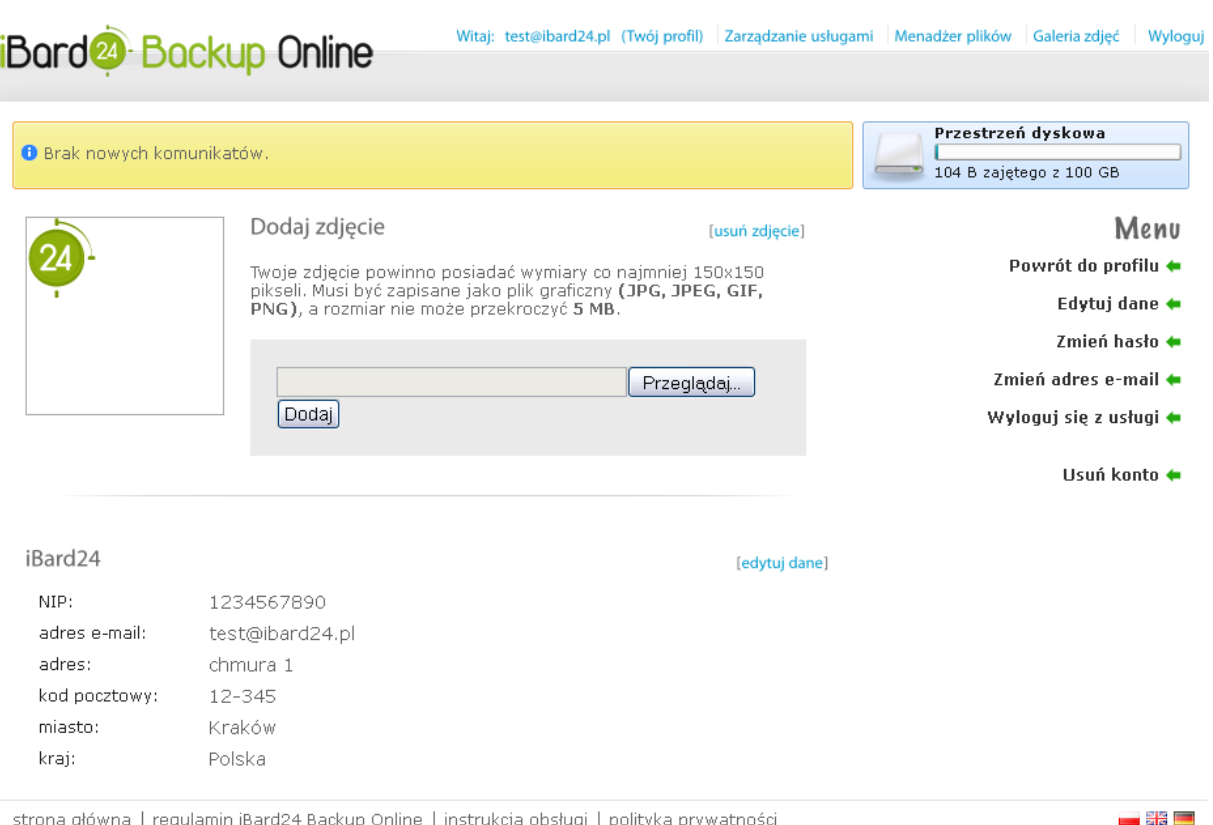

iBard24 Backup Online, 2010 @ iComarch24 SA

- **Dodanie zdjęcia** umożliwia dodanie zdjęcia lub awatara;  $\bullet$
- **"Edytuj dane" -** zmiana danych adresowych;
- "Zmień hasło" możliwość zmiany hasła do usługi;  $\bullet$
- "Zmień adres e-mail" formularz zmiany adresu e-mail, na który przychodzą powiadomienia od systemu iBard24;
- **"Wyloguj się z usługi" –** wylogowanie użytkownika z systemu iBard24;
- **"Usuo konto" –** otwiera formularz usunięcia konta.

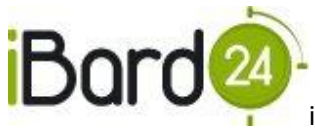

#### <span id="page-47-0"></span>16.5. ZARZĄDZANIE USŁUGAMI

Okno pozwala na zarządzanie wykupioną usługą, dodawanie nowych użytkowników oraz przypisywanie ich do grup.

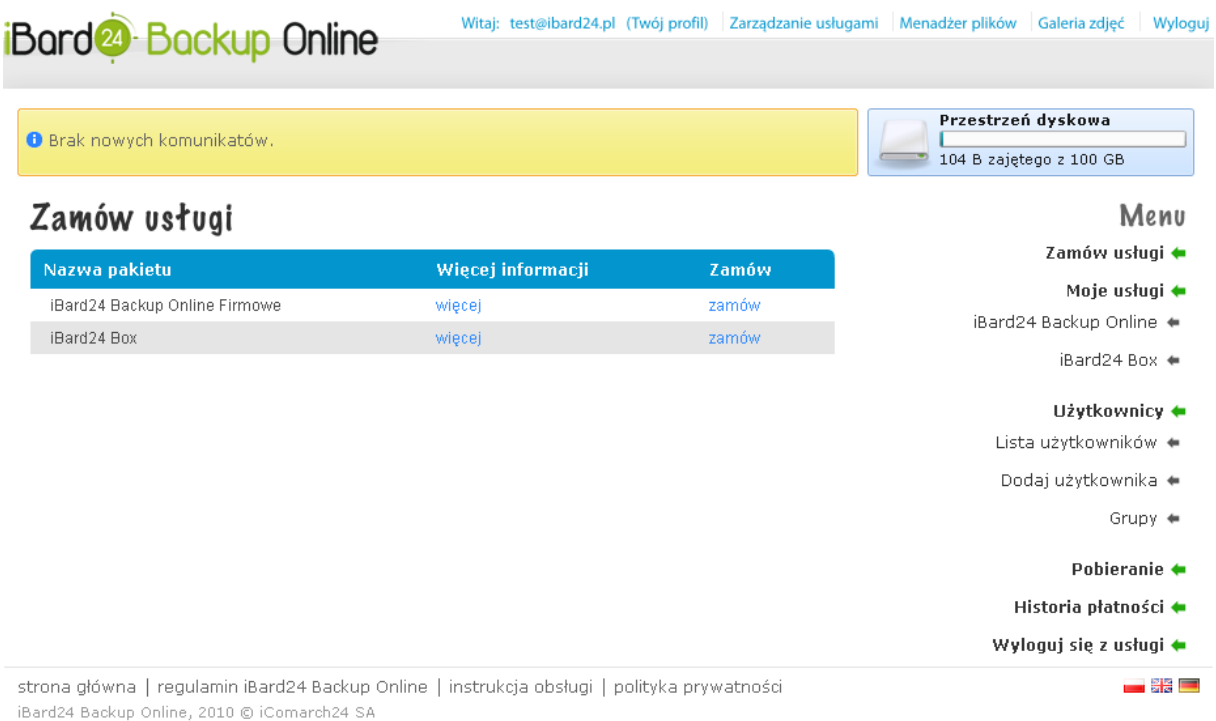

- **"Moje usługi"** przegląd aktualnie wykupionych usług w systemie iBard24 oraz możliwośd zarządzania nimi (przedłużenie, zmiana typu konta);
- **"Użytkownicy"**  możliwośd przeglądania użytkowników konta, edycję ich profili oraz dodawanie nowych użytkowników;
- **"Grupy"**  zarządzanie grupami użytkowników;
- **"Pobieranie"**  wyświetla listę aktualnych wersji aplikacji do pobrania;  $\bullet$
- **"Historia płatności"**  lista dokonywanych płatności za usługę iBard24 poprzez serwis  $\bullet$ www.

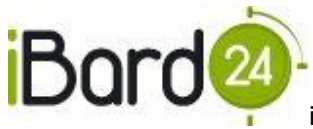

# <span id="page-48-0"></span>16.6. GALERIA ZDJĘĆ

Aplikacja iBard24 Backup Online posiada w swych funkcjonalnościach innowacyjną galerię zdjęć, dzięki której możemy przeglądać zdjęcia z wybranego folderu oraz prezentować je w wybranej przez nas formie.

#### **Funkcjonalności galerii menu (lewa strona):**

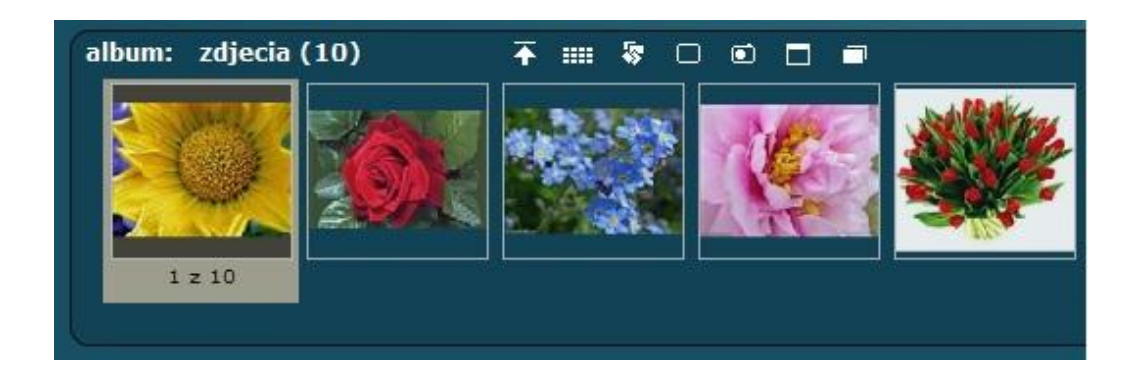

**Rozsypanie zdjęd na ekranie**

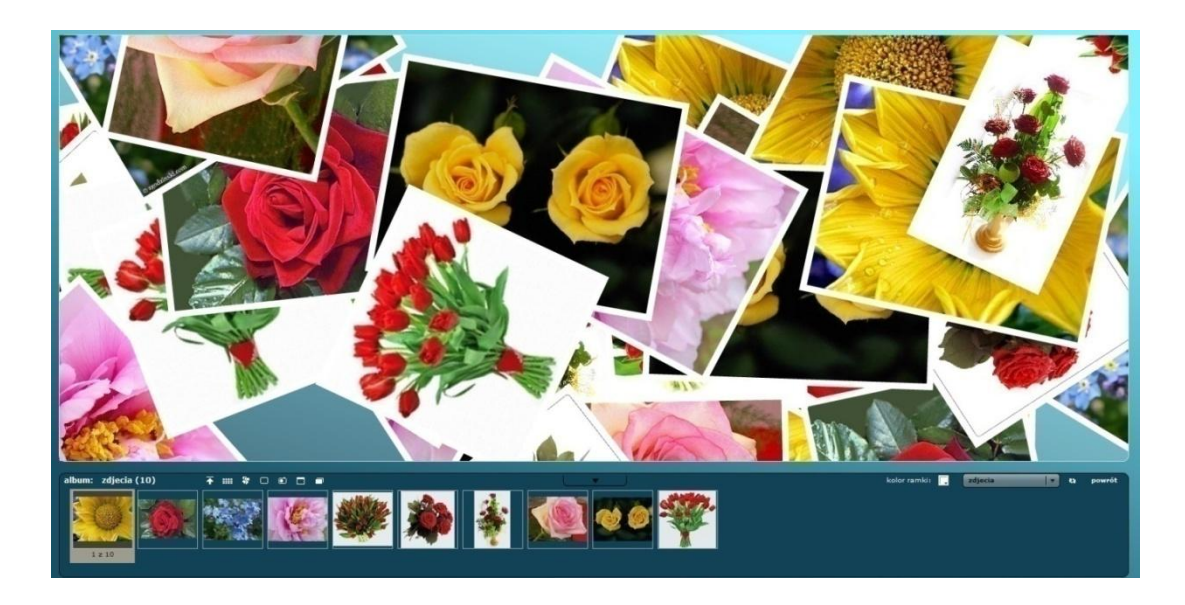

**Ułożenie zdjęd na ekranie**

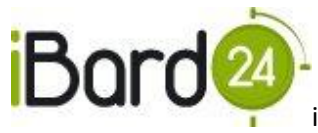

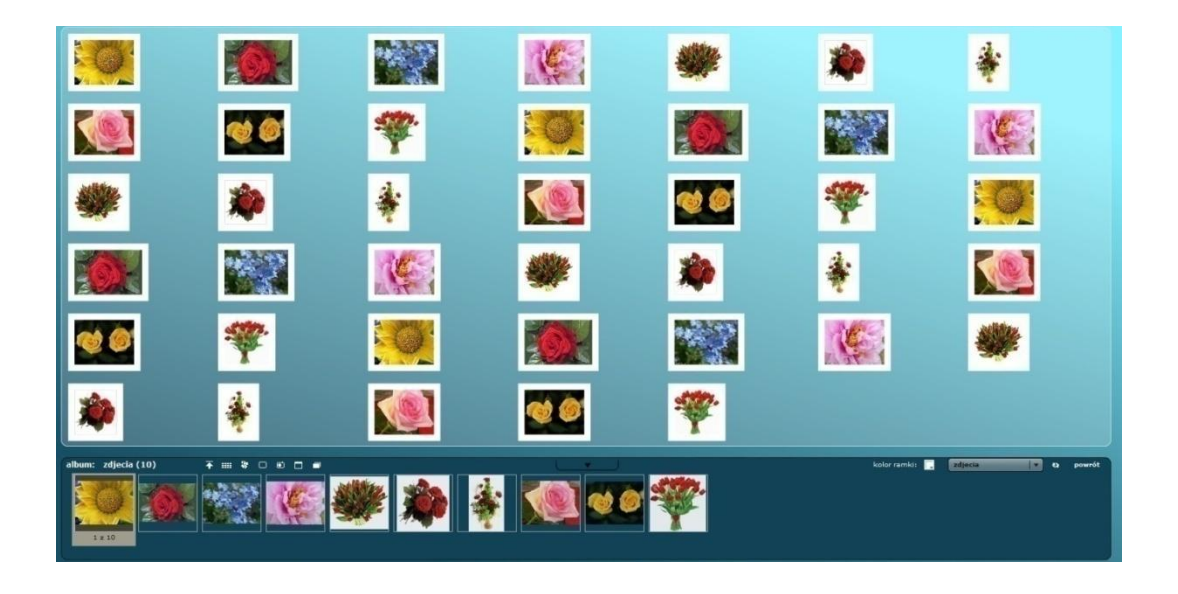

- Ponowne rozsypanie zdjęć lub zmiana ich ustawienia w widoku rozsypania  $\bullet$
- **Wyczyśd ekran**  $\bullet$
- ScreenShot funkcja pozwalająca zaznaczyć obszar, dla którego ma zostać wykonane  $\bullet$ zdjęcie zaznaczonego fragmentu. Naciśnij przycisk ScreenShot, następnie kliknij na fragment ekranu, od którego powinno rozpocząć się zaznaczanie. Przeciągnij i kliknij ponownie, aby zakończyć zaznaczenie. Nowe zdjęcie powinno pojawić się na ekranie

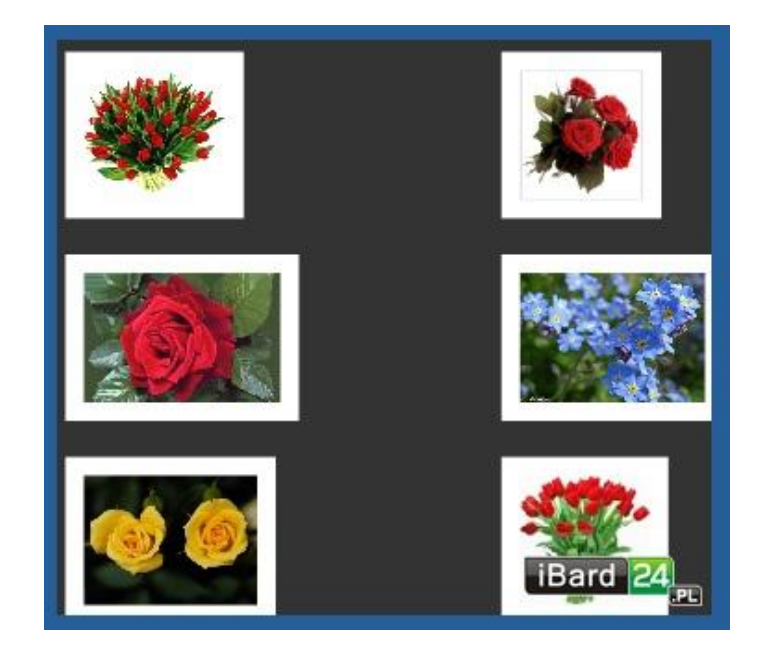

- **Pełny ekran**
- **Pokaz slajdów**

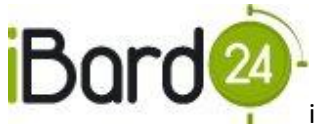

# **Funkcjonalności galerii menu (prawa strona):**

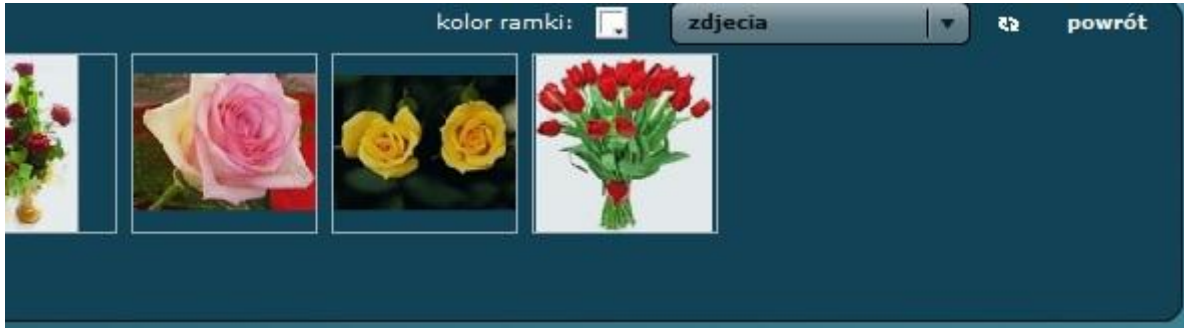

- Kolor ramki możemy zmienić kolor ramki dowolnego zdjęcia;  $\bullet$
- Wybór katalogu, z którego wyświetlane są zdjęcia;  $\bullet$
- Odśwież;  $\bullet$
- Powrót przycisk, dzięki któremu powracamy do Menadżera plików.  $\bullet$

# Narzędzia służące do edycji zdjęcia

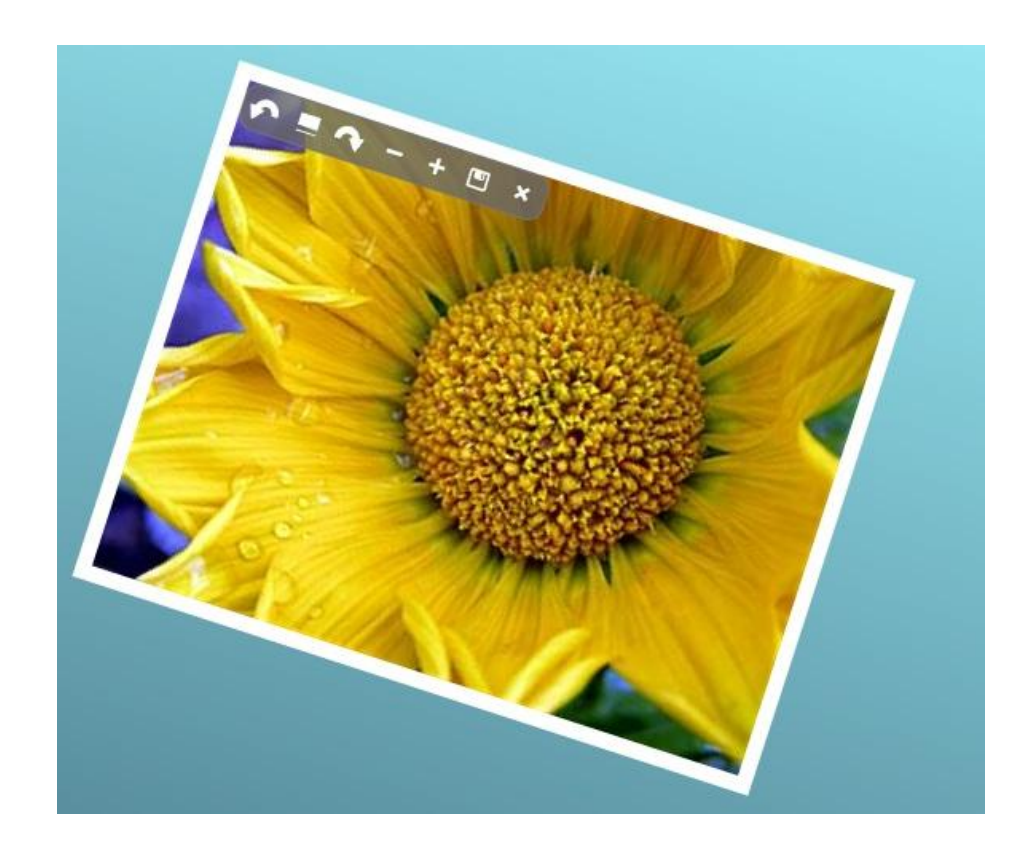

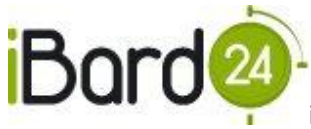

Możemy wykonać następujące czynności:

- **"Obród w lewo"**
- **"Wyrównaj"**
- **•** "Obróć w prawo"
- **"Powiększ"**
- **"Pomniejsz"**
- **"Zapisz"**
- **"Zamknij"**

Życzymy przyjemnego korzystania z aplikacji iBard24, a w razie jakichkolwiek pytań prosimy o kontakt mailowy [pomoc@ibard24.pl](mailto:pomoc@ibard24.pl) lub telefoniczny pod numerem +48 12 684 88 00.